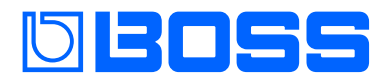

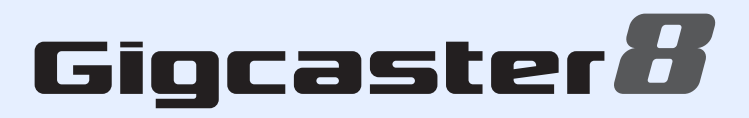

## **GCS-8**

**Reference Manual**

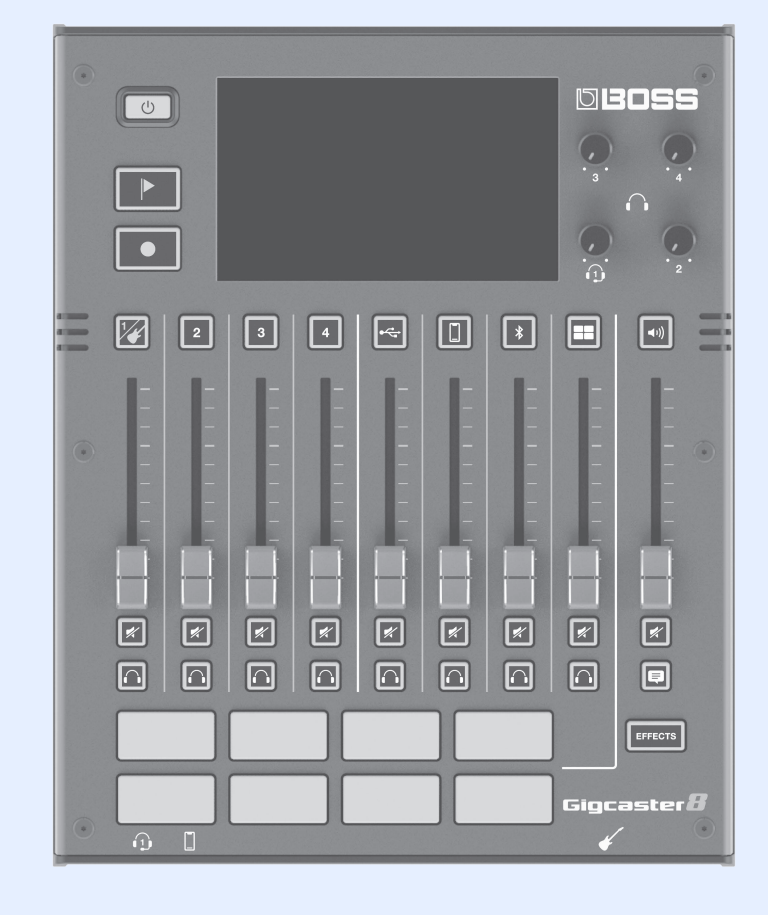

# **Contents**

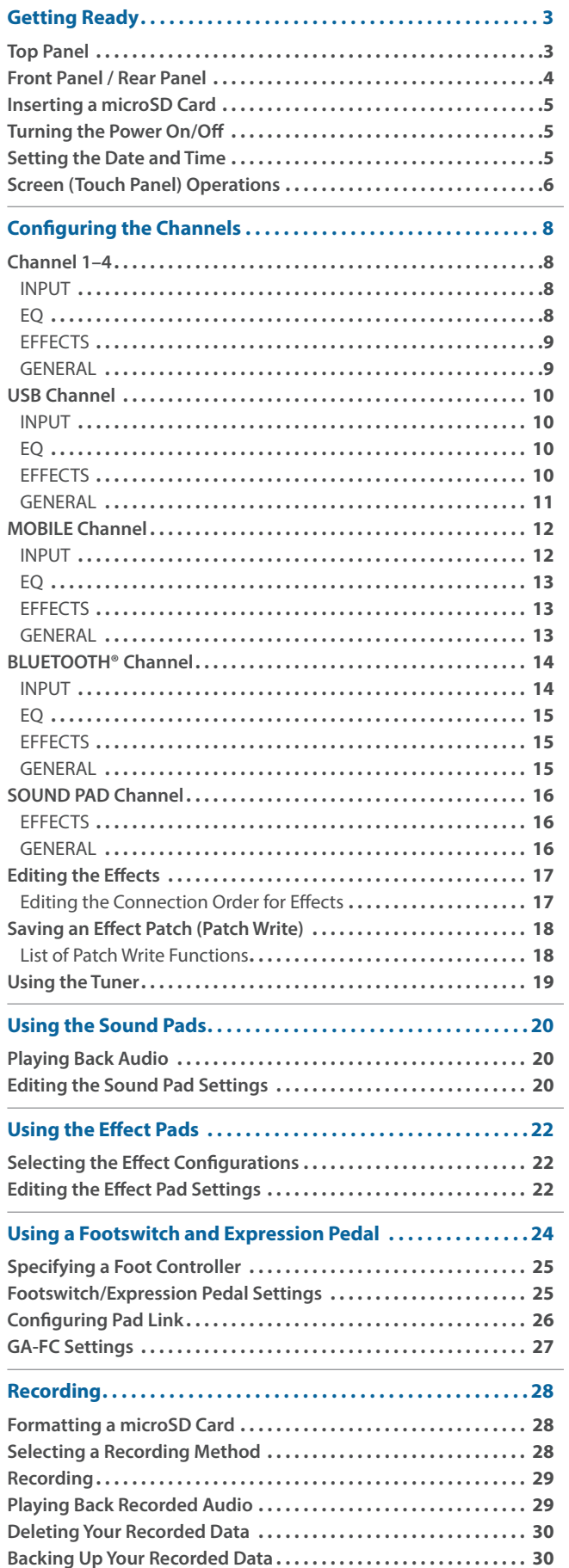

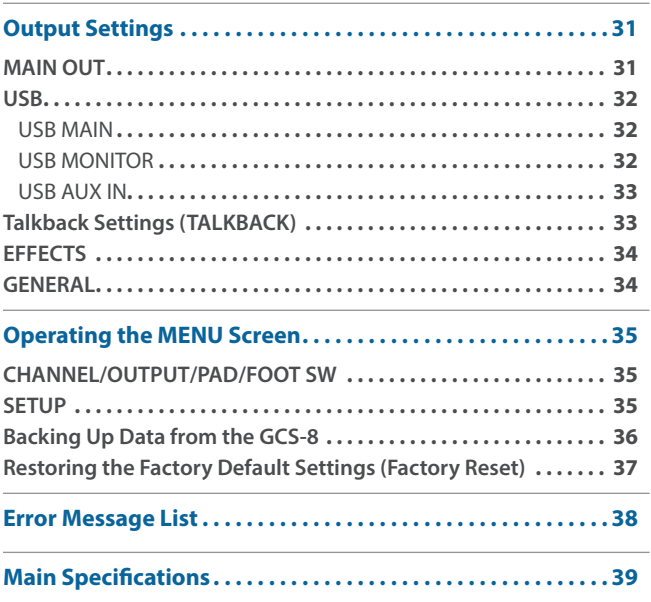

## <span id="page-2-0"></span>Getting Ready

## Top Panel

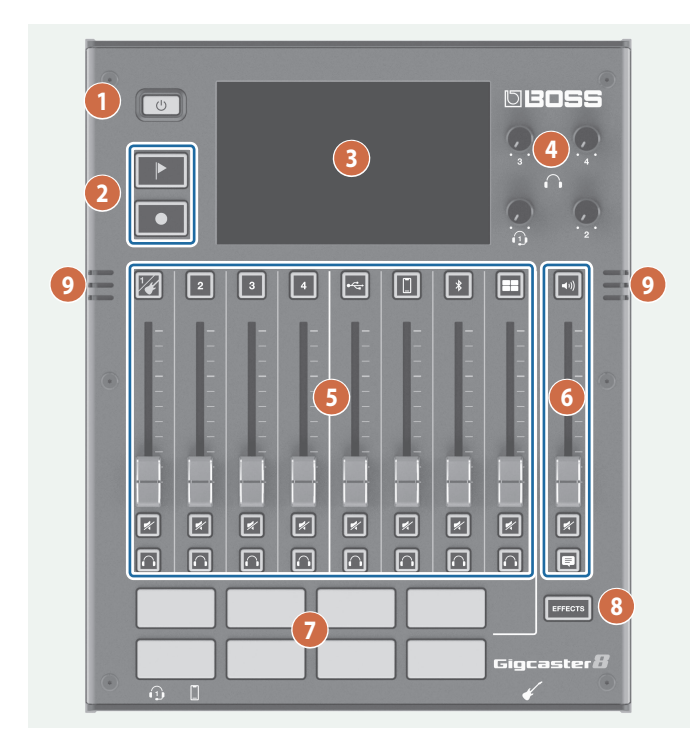

### **1**

### **[**Ā**] button**

Turns the power on/off.

Long-press the button to turn the power off.

### **2**

### **[ ] (mark) button**

When you press this button during recording, a mark is added at that position.

Use the mark feature as a guide when editing on your computer.

- \* The mark feature is enabled for multitrack recording. You can't add a mark when recording normally (two-channel mix).
	- $\rightarrow$  ["Recording" \(p. 28\)](#page-27-1)

### **[ ] button**

Starts/pauses the recording.

The data that you record is saved to the microSD card.

### **3**

### **Display (Touch panel)**

Access the various settings by touching the screen.

You can view a variety of information by operating the display.

### **4**

### **[1]–[4] (Headphones 1–4) knobs**

Adjusts the volume for headphones 1-4.

### **6** CHANNEL

### **[ ]–[ ] (Channel edit) buttons**

When these are on (lit up), the unit switches to the settings screen for the selected channel.

### **Channel faders**

These adjust the volume for each input channel.

### **[ ] (Mute) buttons**

Turns the mute feature on (lit) or off (unlit) for each input channel.

### **[ ] (Monitor) buttons**

Turn this on (lit up) for a channel to output its sound to the headphones jack.

This lets you hear the sound using your headphones.

### **6 OUTPUT**

### **[ ] (OUTPUT edit) button**

Turn this on (lit up) to switch to the output (MAIN OUT, headphones, etc.) settings screen.

### **OUTPUT fader**

Adjusts the volume for the output (MAIN OUT, USB MAIN).

### **[ ] (Mute) button**

Turns the output (MAIN OUT or USB MAIN) on (lit) or off (unlit).

### **[ ] (Talkback) button**

When this is on (lit up), the audio input from the built-in mic or headset mic is output only to the PHONES jacks (talkback).

Use this to communicate only with the people who are recording with you.

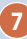

### **Pads 1–8**

The functions of the sound pads/effect pads change depending on whether the [EFFECTS] button is ON or OFF.

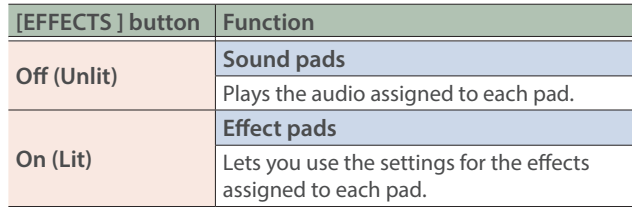

**8**

### **[EFFECTS] button**

When this is on (lit), pads 1-8 work as effect pads.

**9**

### **Built-in mic**

Use this for recording acoustic instruments or when using talkback.

## <span id="page-3-0"></span>Front Panel / Rear Panel

\* To prevent malfunction and equipment failure, always turn down the volume, and turn off all the units before making any connections.

### Front panel

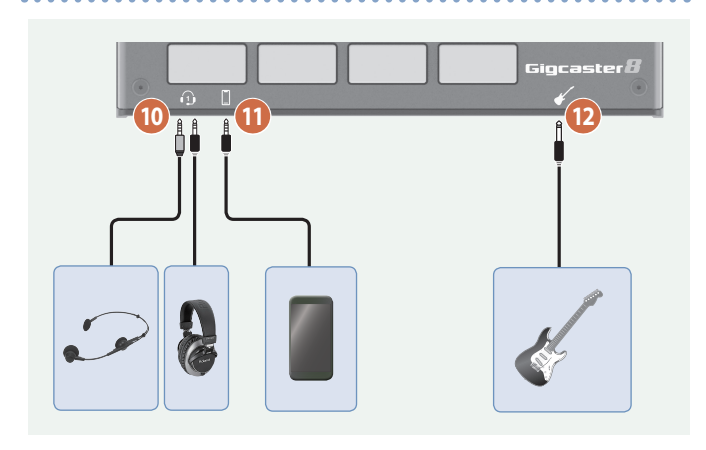

### **10**

### **(Headphones 1) jack**

Connect your headset or headphones here. Headsets can only be used with headphones jack 1.

### **NOTE**

Use a headset with a 3.5 mm CTIA-type mini plug (four-conductor).

\* Pin arrangement for mini cable (four-conductor)

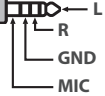

### **11**

### **(Mobile) jack**

Use this for inputting audio from a mobile device that's connected, such as a smartphone.

### **12**

### **(Guitar) jack**

Connect your guitar here. The guitar audio is input to channel 1.

### Rear panel

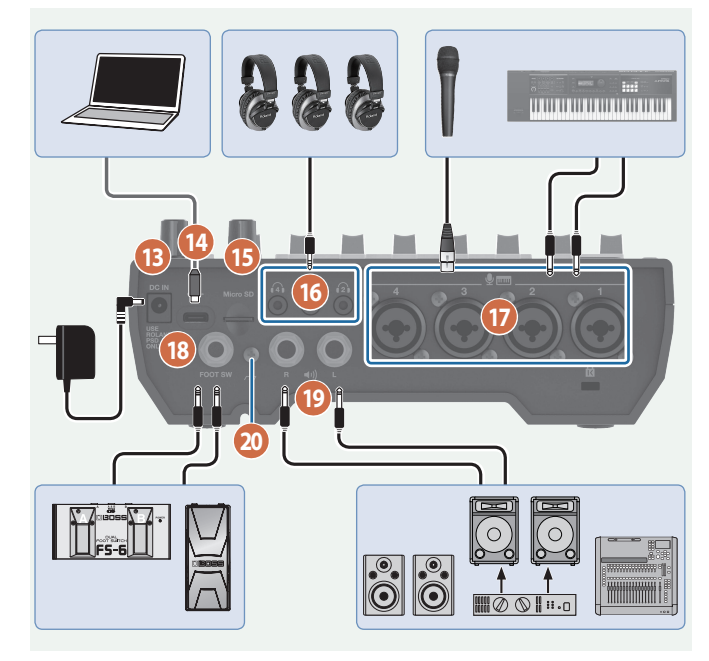

### **13**

### **DC IN jack**

Connect the included AC adaptor to this jack.

\* Route the cord of the AC adaptor through the grooves on the bottom of the unit as shown in the illustration, to keep it in place.

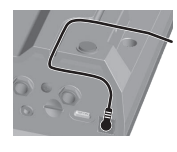

\* When turning the unit over, be careful so as to protect the buttons and knobs from damage. Also, handle the unit carefully; do not drop it.

**14**

### ă **(USB) port**

Connect your computer or other device here to use this unit as a USB audio interface, or for saving backups of your recorded data or device settings ([p. 30,](#page-29-1) [p. 36](#page-35-1)).

- $\rightarrow$  See [p. 32](#page-31-1) for details on the USB output settings, and [p. 35](#page-34-1) for the USB audio settings.
- Do not use a USB cable that is designed only for charging a device. Charge-only cables cannot transmit data.

### **MEMO**

This unit can be powered via the USB port. A commercially available USB AC adaptor  $(5 V = /3 A)$  or greater) is required to power this unit.

### **15**

### **Micro SD card slot**

Insert a microSD card here.

### <span id="page-4-0"></span>**16**

### **– (Headphones 2–4) jacks**

Connect your headphones here.

### **17**

### **(Channel) 1–4 jacks**

Use these jacks for audio input. Connect a mic, keyboard or analog audio equipment here.

### **About phantom power**

You can supply phantom power (+48 V) from the Channel 1–4 jacks (XLR). Turn on phantom power when you're using a condenser microphone that requires phantom power. Turn +48 V "ON" in the channel 1–4 settings screen.

Pin arrangement for the  $\oint$  mm 1–4 connectors (XLR/TRS)

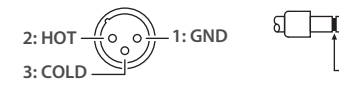

**TIP: HOT RING: COLD RING: COLD SLEEVE: GND SLEEVE: GND S** DOC<sup>+</sup> TIP:

### **18**

### **FOOT SW jack**

You can control various functions with a footswitch (FS-5U/ FS-6/FS-7), an expression pedal (FV-500H/FV-500L/EV-30 or Roland EV-5) or a foot controller (GA-FC) that's connected to this unit.

Use only the specified expression pedal. By connecting any other expression pedals, you risk causing malfunction and/or damage to the unit.

### **19**

### **(MAIN OUT) L, R jacks**

Connect these jacks to your amp, monitor speakers or mixer.

### **20**

### **Ground terminal**

Connect this to an external earth or ground if necessary.

## Inserting a microSD Card

**1. Insert the microSD card into the Micro SD card slot until you hear it click into place.**

### **NOTE**

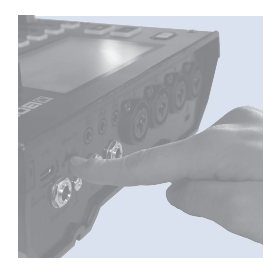

When inserting a microSD card, take care that it is oriented correctly, and push it all the way in. Do not use excessive force.

### Removing a microSD card

- **2. Press the microSD card inward.**
- **3. Grasp the microSD card and pull it toward yourself.**

## Turning the Power On/Off

Before turning the unit on/off, always be sure to turn the volume down. Even with the volume turned down, you might hear some sound when switching the unit on/off. However, this is normal and does not indicate a malfunction

### Turning the Power On

1. Press the [ $\circ$ ] button on this unit. The power turns on, and the home screen appears on the display.

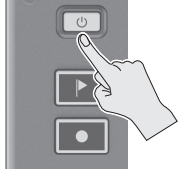

**2. Turn on the power of your equipment in this order: connected**  devices → amp.

#### **12: Turning the Power Off 3: COLD**

- **1. Turn off the equipment in this order: amp**  $\rightarrow$ **connected devices.**
- **2.** Long-press the  $[\circlearrowright]$  button on this unit (for two **seconds).**

A confirmation message appears.

**3. Touch <YES>.**

## <span id="page-4-1"></span>Setting the Date and Time

The date and time settings screen appears the first time you turn on this unit after purchase.

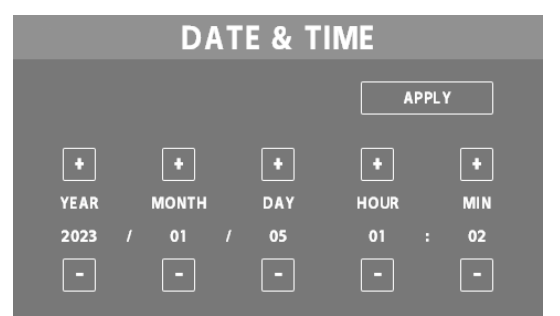

- **1. Touch the <–> <+> for YEAR/MONTH/DAY to set the date.**
- **2. Touch the <–> <+> for HOUR/MIN to set the time.**
- **3. Touch <APPLY> to finish making the settings.** The date and time that you set is now applied, and the home screen appears.

### **MEMO**

From the menu screen, you can access <SETUP>  $\rightarrow$  <GENERAL> and select "DATE & TIME" to change these settings.

## <span id="page-5-0"></span>Screen (Touch Panel) Operations

### Home screen

The screen that appears after you turn on the power is called the "home screen". On the home screen, you check the input/output levels and recording status.

You can also touch the buttons shown on the screen to switch between input/output channels and settings screens for each function.

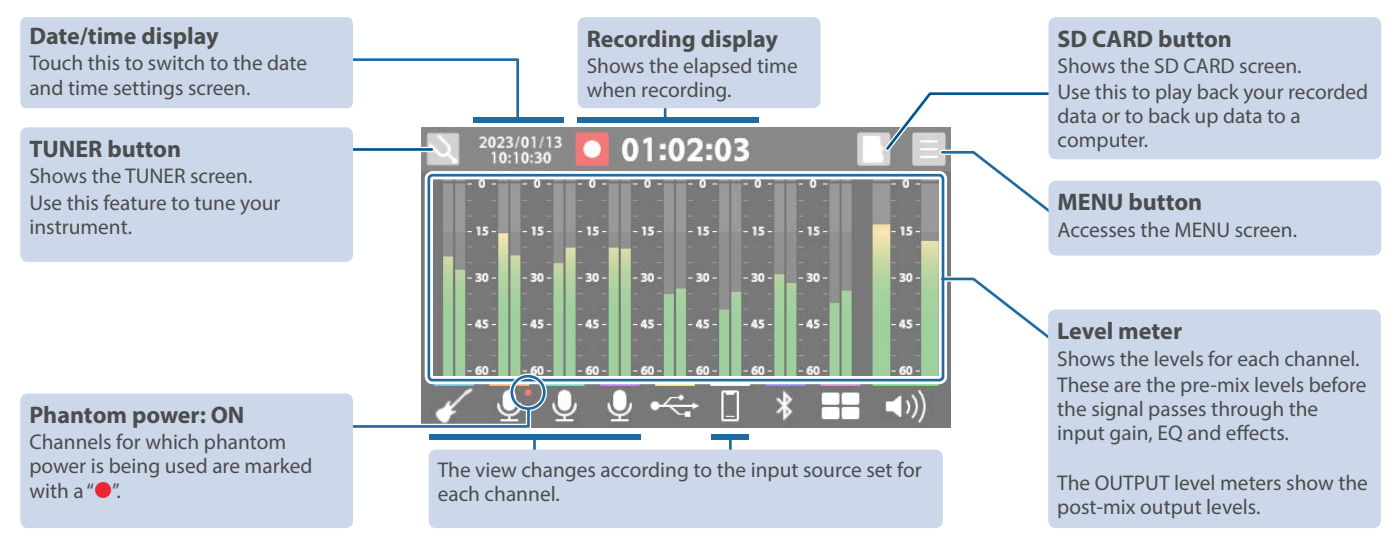

Touch the respective channel and the OUTPUT icon to open the window where you can switch between effect patches and view the edit screens.

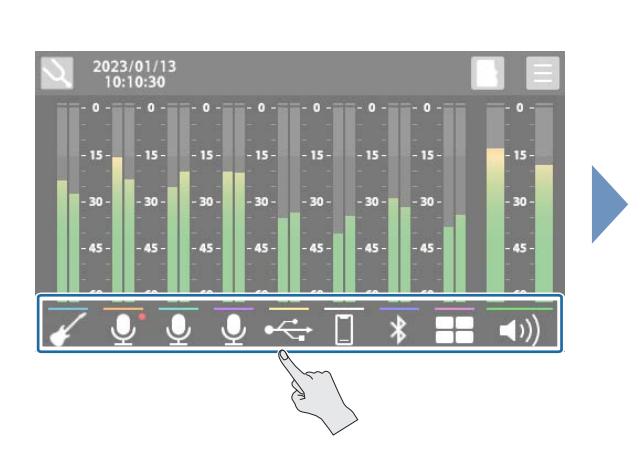

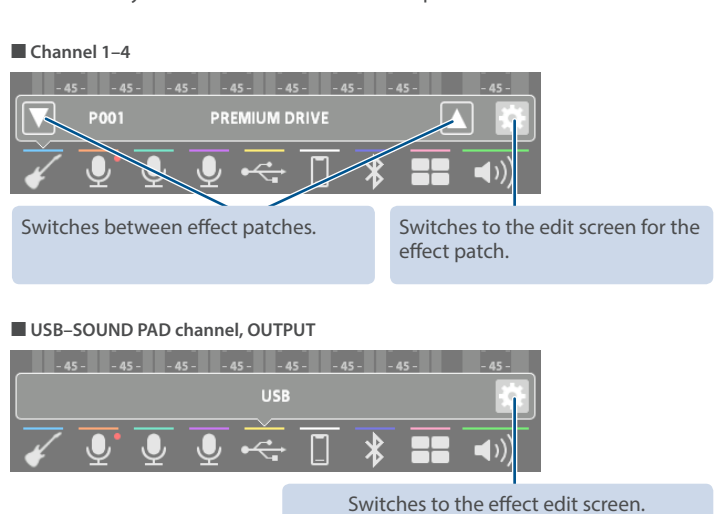

• Swipe left or right to show the sound pads (when the [EFFECTS] button is unlit) or the effect pads (when the [EFFECTS] button is lit).

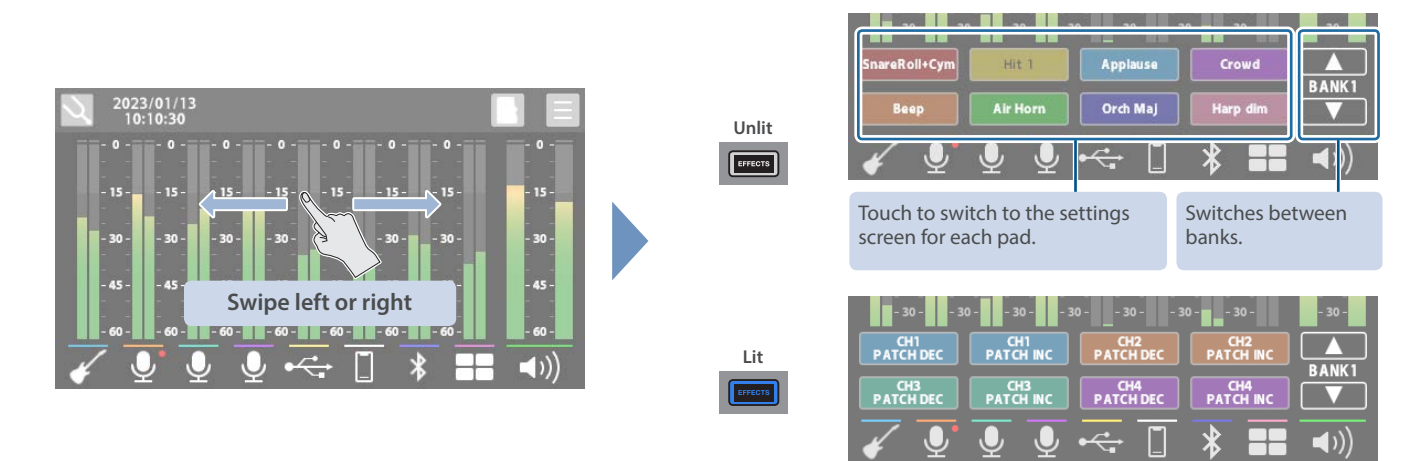

## MENU screen

Various settings on the MENU screen are shown here as a menu. To switch between screens, touch the menu item until the desired settings screen appears.

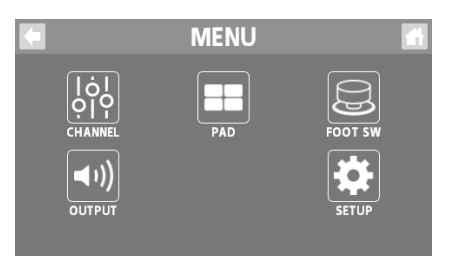

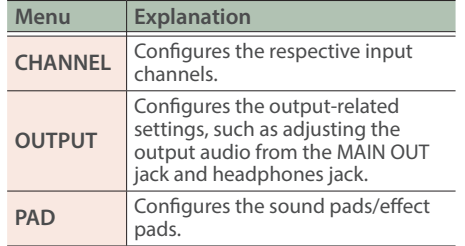

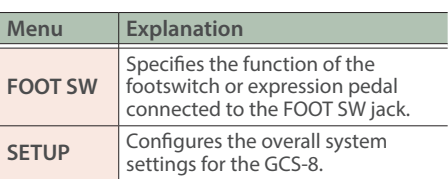

## Main operations for each screen

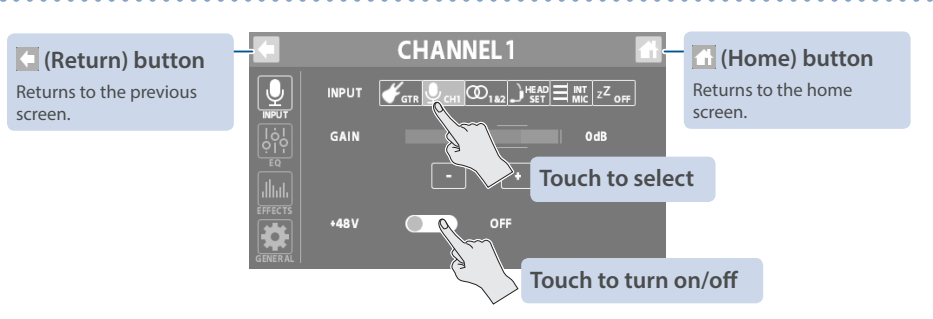

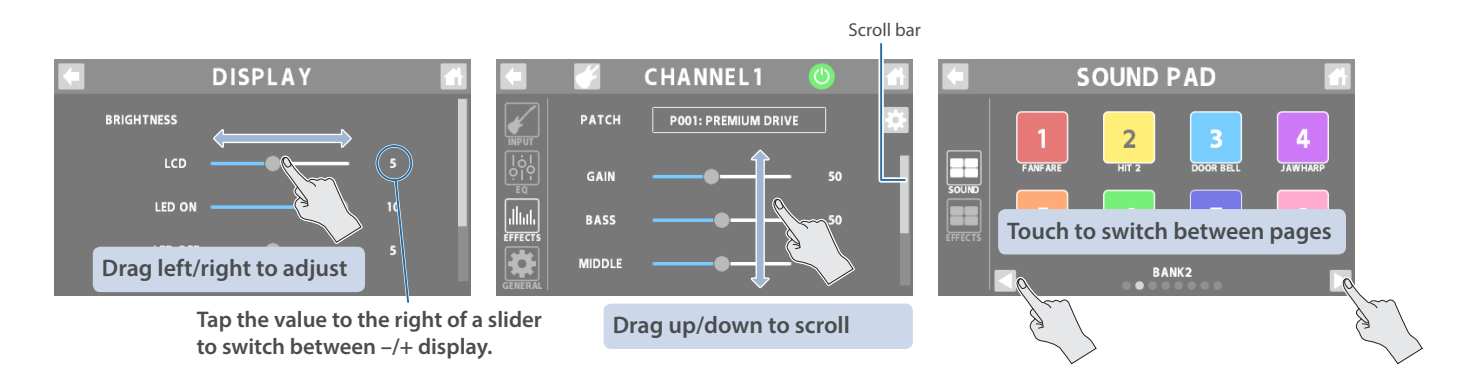

# <span id="page-7-1"></span><span id="page-7-0"></span>Configuring the Channels

## Channel 1–4

### **1. Press the [ ]–[ ] button on the top panel.**

The settings screen for the channel corresponding to the button you pressed appears.

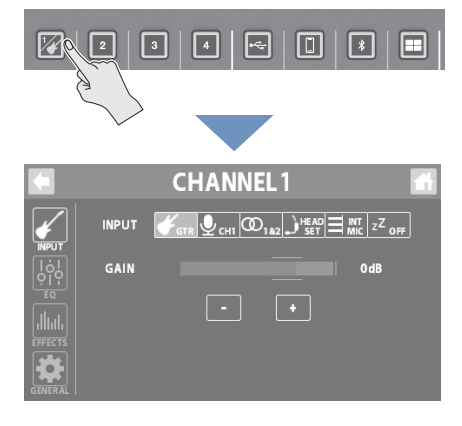

### **Setting the input gain**

**3. Use the GAIN control to adjust the input gain.**

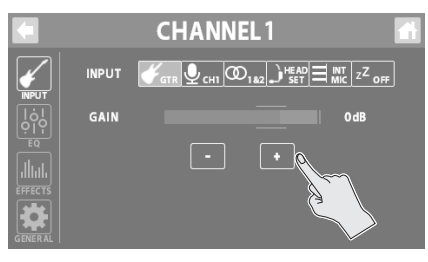

### **Turning phantom power on/off**

**CHANNEL1** 

 $\Box$ 

INPUT  $\mathcal{F}_{\text{GTR}}\left[\mathcal{Q}_{\text{CHI}}\right]\overline{\mathcal{Q}_{1a2}}\equiv\frac{\text{MT}}{\text{MC}}\left[\mathcal{Q}^{\text{HAD}}\right]z^{\text{Z}}$  off

 $\lceil \cdot \rceil$ 

**4. Turn the +48V setting to "ON" when you connect a condenser mic that needs phantom power.**

**OdB** 

## INPUT

### **Selecting an input source**

- **1. Touch <INPUT>.**
- **2. Touch one of the inputs from <GTR> to <OFF> to select an input source.**

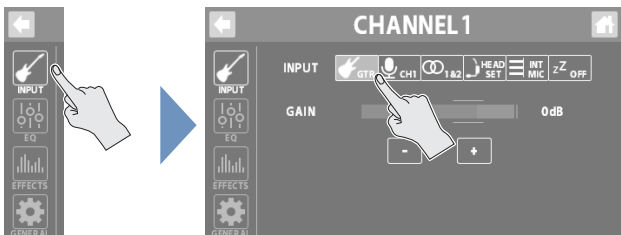

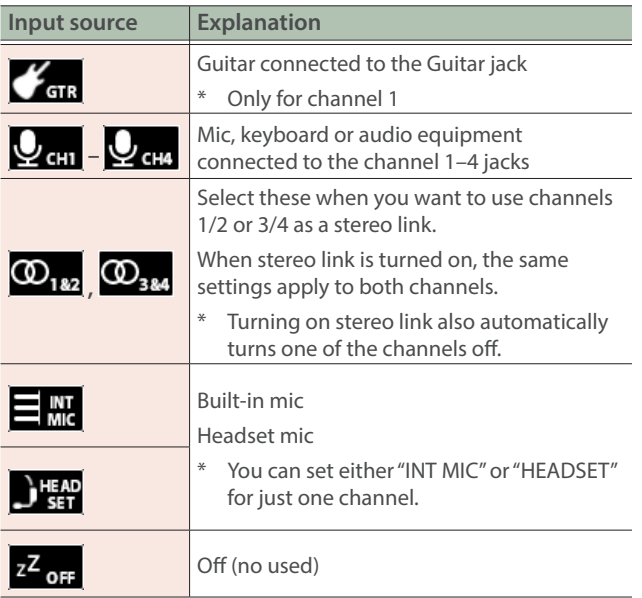

 $\overline{\mathbf{Q}}$ 

ahal

GAIN

 $+48V$ 

EQ

- **1. Touch <EQ>.**
- **2. Tap the EQ button to turn it ON (the button lights up green).**

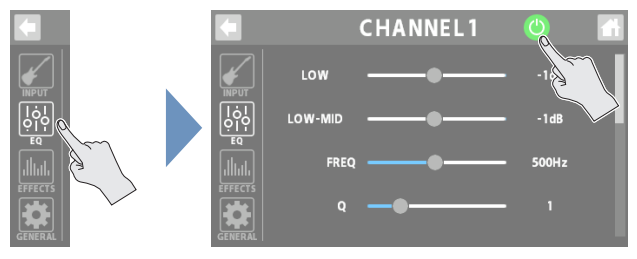

### **3. Adjust the tonal character of each frequency band.**

For details on the parameters, refer to "Parameter Guide" (Roland website).

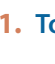

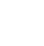

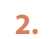

## <span id="page-8-0"></span>**EFFECTS**

- **1. Touch <EFFECTS>.**
- **2. Tap the EFFECTS button to turn it ON (the button lights up green).**

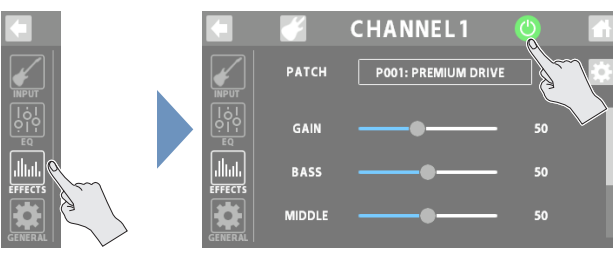

### **Selecting a category**

**3. Touch the EFFECTS CATEGORY button and then select an effect category.**

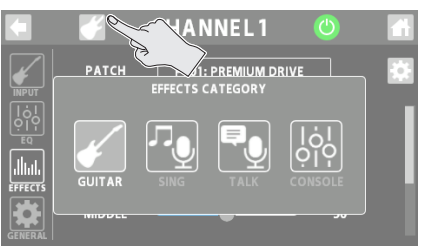

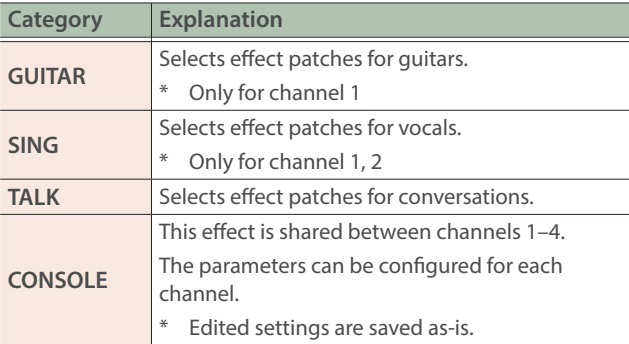

### **Selecting effect patches**

**4. Use the PATCH control to select the effect patch you want to use.**

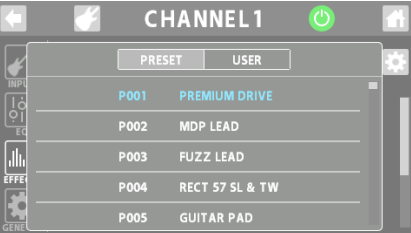

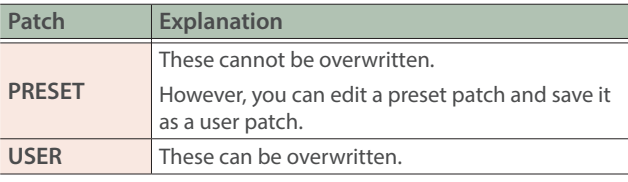

### **5. Adjusts the effect parameters.**

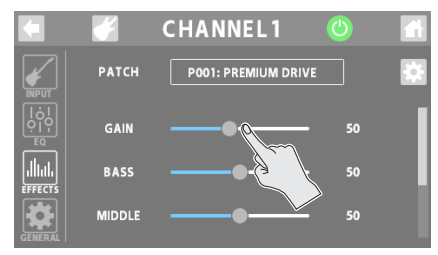

\* For details on the parameters, refer to "Parameter Guide" (Roland website).

## GENERAL

### **1. Touch <GENERAL>.**

### **2. Set the parameters.**

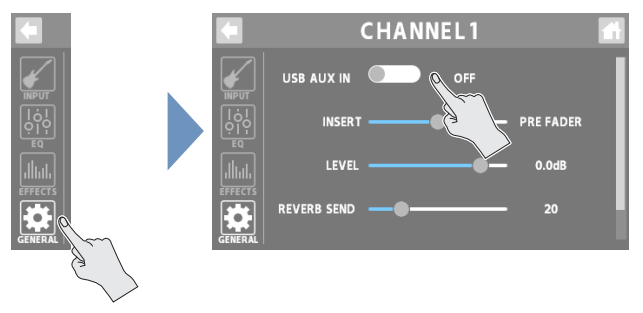

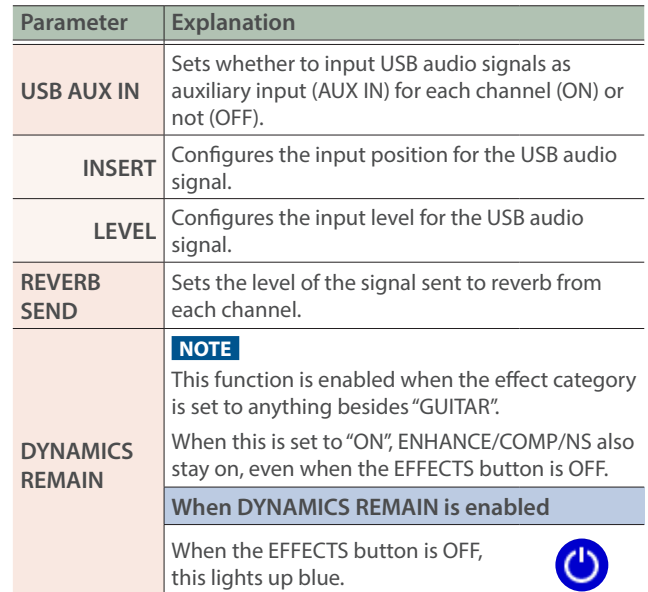

### <span id="page-9-0"></span>Configuring the Channels

## USB Channel

This channel is used for USB audio signals from devices (such as a computer) that are connected to the  $\leftarrow$  (USB) port.

\* When using this unit while AUDIO MODE [\(p. 35](#page-34-1)) is operating in multitrack (MTK-RECORD, MTK-STREAM), select the "CH USB" setting for the computer's USB audio.

### **1. Press the [ ] button on the top panel.**

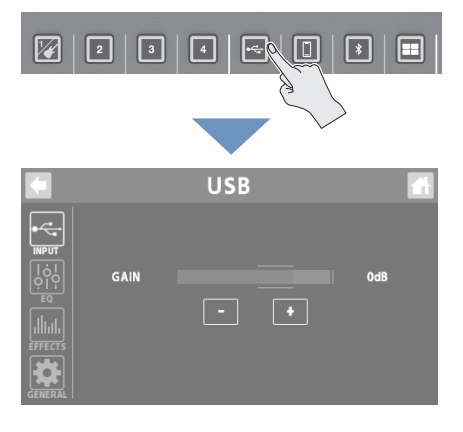

## INPUT

- **1. Touch <GAIN>.**
- **2. Use the GAIN control to adjust the input gain.**

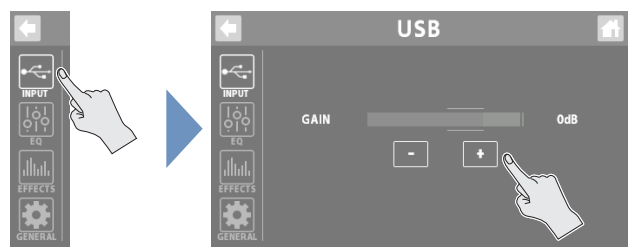

### EQ

- **1. Touch <EQ>.**
- **2. Tap the EQ button to turn it ON (the button lights up green).**

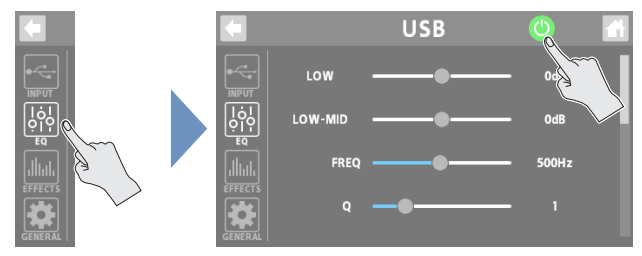

- **3. Adjust the tonal character of each frequency band.**
- For details on the parameters, refer to "Parameter Guide" (Roland website).

## **EFFECTS**

You can use effects exclusively for the USB channel.

**1. Touch <EFFECTS>.**

The effect edit screen appears.

**2. Tap the EFFECTS button to turn it ON (the button lights up green).**

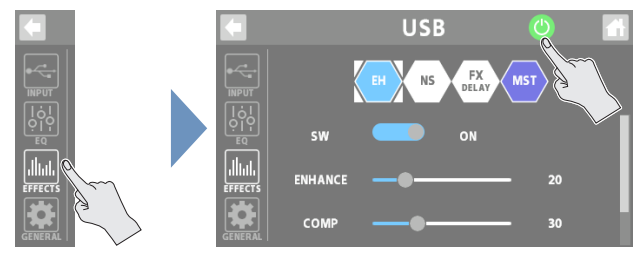

### **3. Set the parameters.**

- For details on edit operations, refer to ["Editing the Effects" \(p. 17\).](#page-16-1)
- For details on the parameters, refer to "Parameter Guide" (Roland website).

### **MEMO**

Edited settings are saved as-is.

## <span id="page-10-0"></span>GENERAL

- **1. Touch <GENERAL>.**
- **2. Set the parameters.**

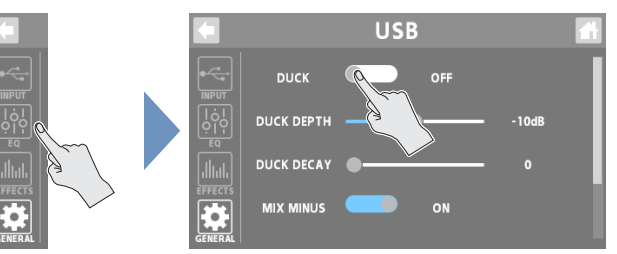

### **Ducking (DUCK)**

When the audio from a performance or conversation is playing (through channels 1–4), this function makes the sound of the performance or conversation more prominent by making all other sounds quieter.

This works by automatically bringing down the volume of the music (such as background music) while the narrator is talking or while other participants are having a chat.

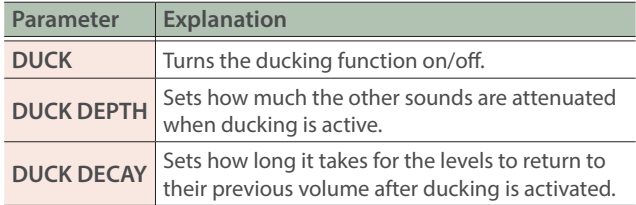

### **Suppressing feedback (MIX MINUS)**

This function returns the audio mix to your computer, without the audio from the USB channel itself.

This helps to suppress feedback, such as when you're having an online conversation on your computer.

\* The MIX MINUS function is enabled while AUDIO MODE [\(p. 35](#page-34-1)) is operating in multitrack (MTK-RECORD, MTK-STREAM). The audio signal is sent to the computer as USB MONITOR output ([p. 32](#page-31-2)).

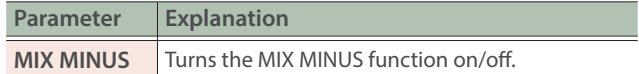

### **Others**

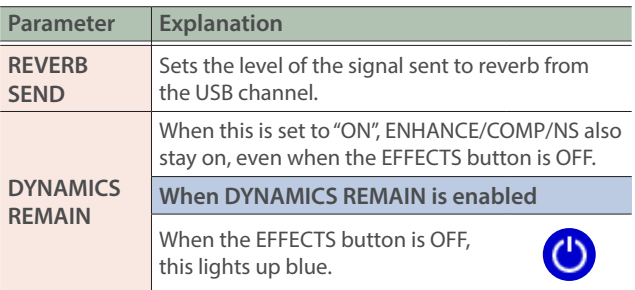

## <span id="page-11-0"></span>MOBILE Channel

This channel is used for audio signals from devices (such as a smartphone) that are connected to the  $[]$  (Mobile) jack.

### **1.** Press the [**iii**] button on the top panel. **INPUT**

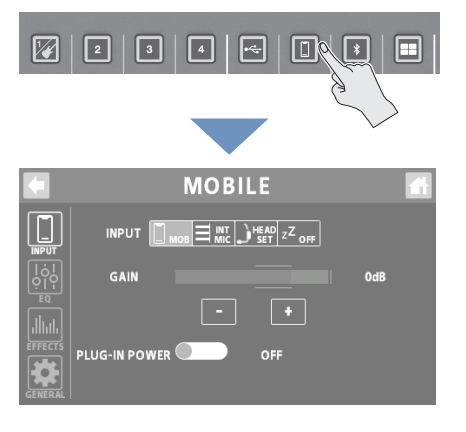

### **Selecting an input source**

- **1. Touch <INPUT>.**
- **2. Touch one of the inputs from <MOB> to <OFF> to select an input source.**

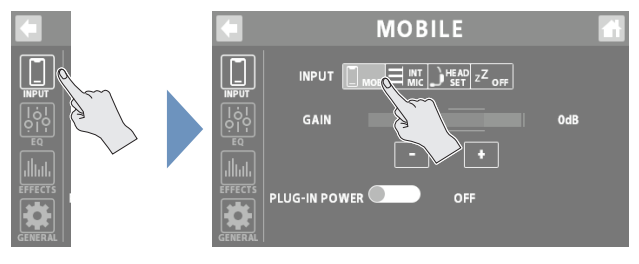

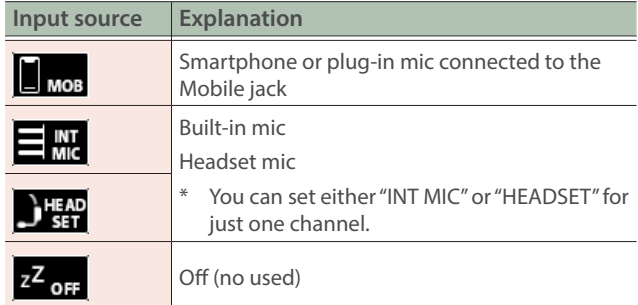

### **Setting the input gain**

**3. Use the GAIN control to adjust the input gain.**

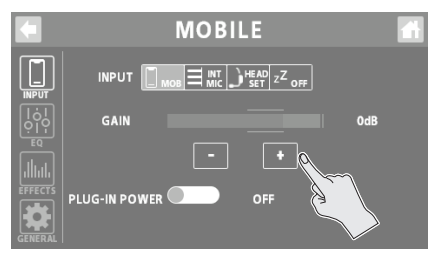

### **Turning plug-in power on/off**

**4. To use a plug-in mic, set "PLUG-IN POWER" to "ON".**

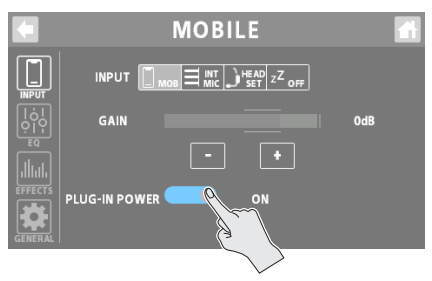

### <span id="page-12-0"></span>EQ

### **1. Touch <EQ>.**

**2. Tap the EQ button to turn it ON (the button lights up green).**

## **MOBILE** LOW <u>ါ်စုံ</u>

### **3. Adjust the tonal character of each frequency band.**

\* For details on the parameters, refer to "Parameter Guide" (Roland website).

## **EFFECTS**

You can use effects exclusively for the MOBILE channel.

### **1. Touch <EFFECTS>.**

The effect edit screen appears.

**2. Tap the EFFECTS button to turn it ON (the button lights up green).**

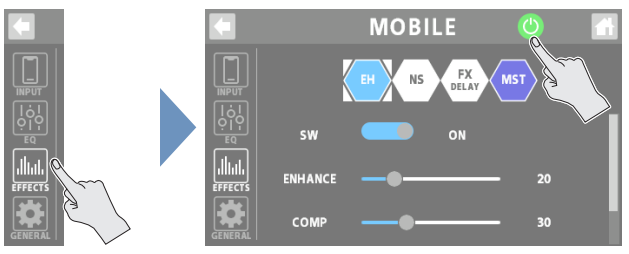

### **3. Set the parameters.**

- For details on edit operations, refer to ["Editing the Effects" \(p. 17\)](#page-16-1).
- For details on the parameters, refer to "Parameter Guide" (Roland website).

### **MEMO**

Edited settings are saved as-is.

## GENERAL

- **1. Touch <GENERAL>.**
- **2. Set the parameters.**

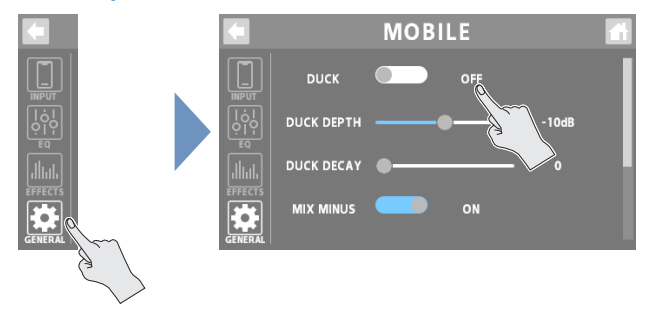

### **Ducking (DUCK)**

When the audio from a performance or conversation is playing (through channels 1–4), this function makes the sound of the performance or conversation more prominent by making all other sounds quieter.

This works by automatically bringing down the volume of the music (such as background music) while the narrator is talking or while other participants are having a chat.

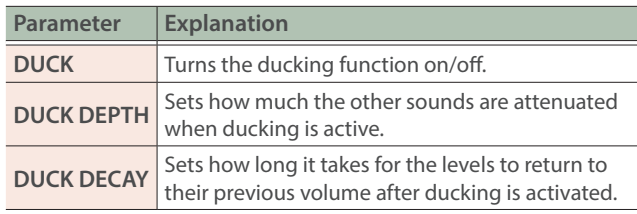

### **Suppressing feedback (MIX MINUS)**

This function returns the audio mix to the Mobile jack, without the audio from the MOBILE channel itself.

This helps to suppress feedback, such as when you're having a conversation on your smartphone with wired connection.

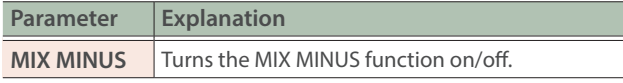

### **Others**

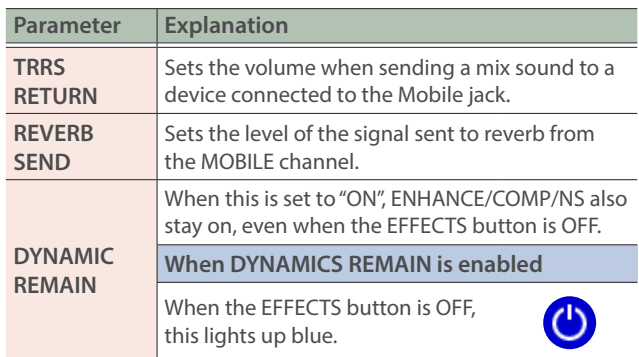

## <span id="page-13-0"></span>BLUETOOTH® Channel

This channel is used for audio signals from mobile devices (such as a smartphone) that are connected via Bluetooth.

### **1. Press the [ ] button on the top panel.**

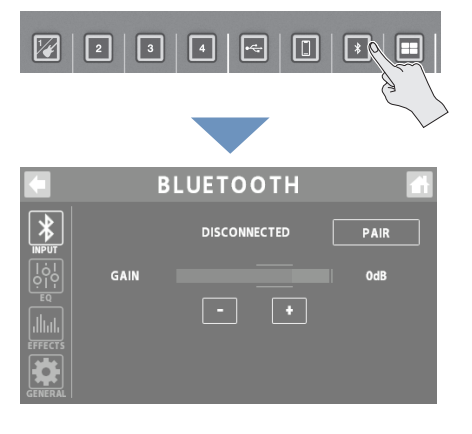

### **5. Tap "GCS-8 Audio" that is shown in the Bluetooth device screen of your mobile device.**

"CONNECTING"  $\rightarrow$  "PAIRING"  $\rightarrow$  "WAITING" is shown while connecting. When the connection has been established, the name of the connected device is shown.

When pairing succeeds, "GCS-8 Audio" is added to the list of "Paired Devices" on your mobile device.

If pairing is not performed within a certain amount of time, the display changes to "DISCONNECTED", and pairing standby mode is canceled.

### **Connecting an already-paired mobile device**

### **1. Touch <PAIR>.**

### **2. Turn on the Bluetooth function of the mobile device.**

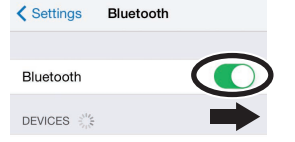

### **MEMO**

If the above step does not establish a connection, tap "GCS-8 Audio" that are shown in the "DEVICES" field of the mobile device.

### **Setting the input gain**

### **1. Use the GAIN control to adjust the input gain.**

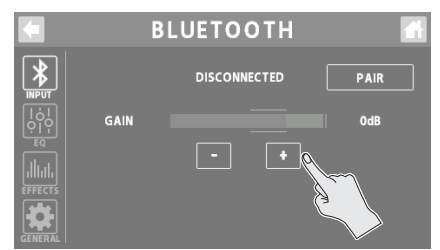

## INPUT

### **1. Touch <INPUT>.**

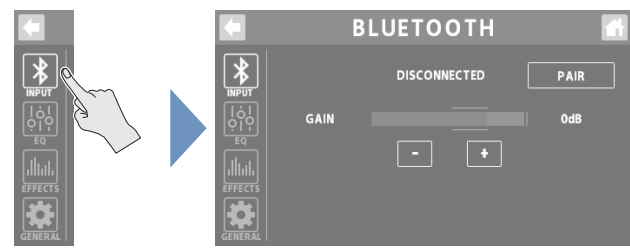

### **Registering a Mobile Device (Pairing)**

The example shown here uses the iPhone. For details, refer to the owner's manual of your mobile device.

### **2. Place the mobile device that you want to connect near the GCS-8.**

### **3. Touch <PAIR>.**

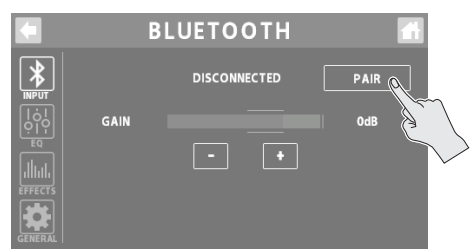

### **4. Turn on the Bluetooth function of the mobile device.**

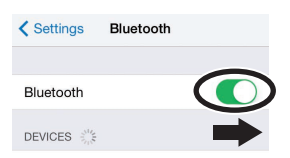

### <span id="page-14-0"></span>EQ

### **1. Touch <EQ>.**

### **2. Tap the EQ button to turn it ON (the button lights up green).**

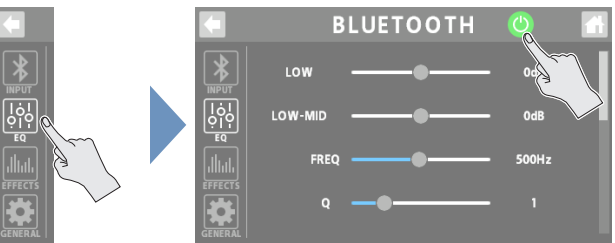

### **3. Adjust the tonal character of each frequency band.**

\* For details on the parameters, refer to "Parameter Guide" (Roland website).

## **EFFECTS**

You can use effects exclusively for the BLUETOOTH channel.

### **1. Touch <EFFECTS>.**

The effect edit screen appears.

**2. Tap the EFFECTS button to turn it ON (the button lights up green).**

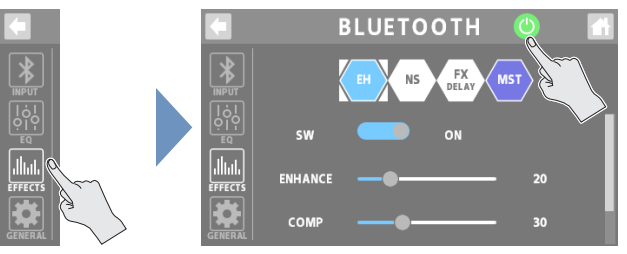

### **3. Set the parameters.**

- For details on edit operations, refer to ["Editing the Effects" \(p. 17\)](#page-16-1).
- For details on the parameters, refer to "Parameter Guide" (Roland website).

### **MEMO**

Edited settings are saved as-is.

## GENERAL

- **1. Touch <GENERAL>.**
- **2. Set the parameters.**

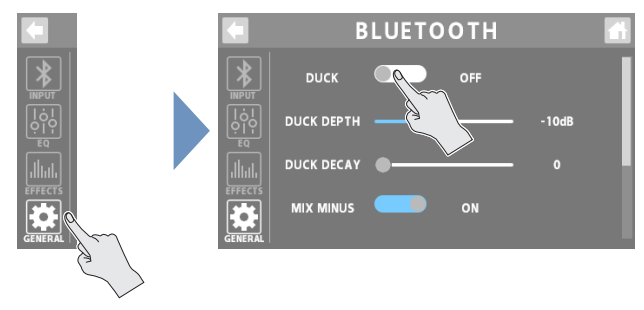

### **Ducking (DUCK)**

When the audio from a performance or conversation is playing (through channels 1–4), this function makes the sound of the performance or conversation more prominent by making all other sounds quieter.

This works by automatically bringing down the volume of the music (such as background music) while the narrator is talking or while other participants are having a chat.

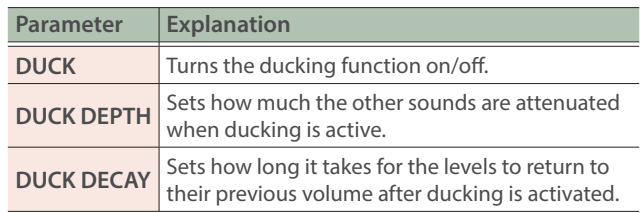

### **Suppressing feedback (MIX MINUS)**

This function returns the audio mix to your mobile device, without the audio from the BLUETOOTH channel itself. This helps to suppress feedback, such as when you're having a conversation on your smartphone.

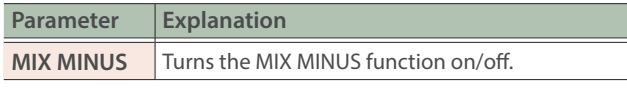

### **Others**

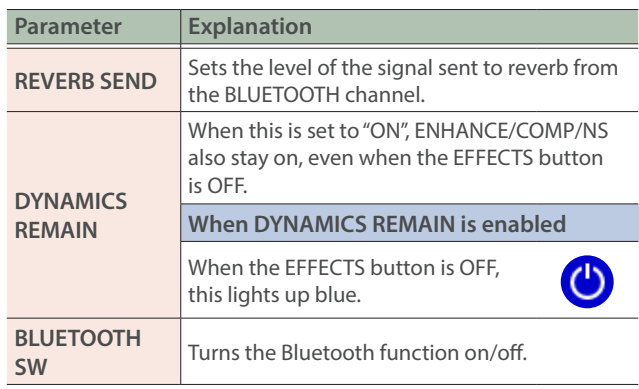

## <span id="page-15-0"></span>SOUND PAD Channel

This channel is for the audio that's assigned to the sound pads.

### **1. Press the [ ] button on the top panel.**

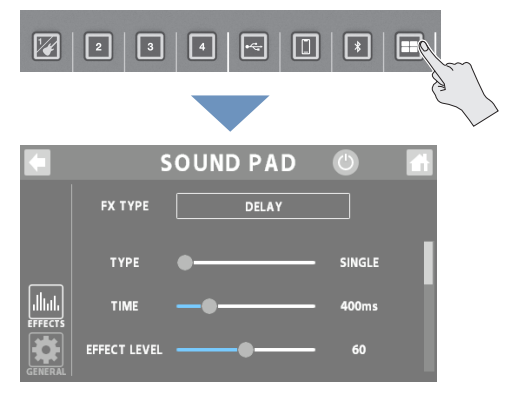

### **EFFECTS**

You can use effects exclusively for the SOUND PAD channel.

- **1. Touch <EFFECTS>.**
- **2. Tap the EFFECTS button to turn it ON (the button lights up green).**

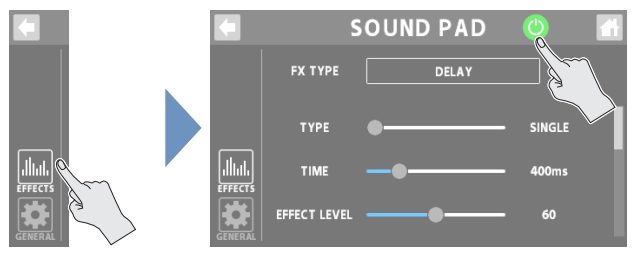

### **3. In FX TYPE, select the effect you want to use.**

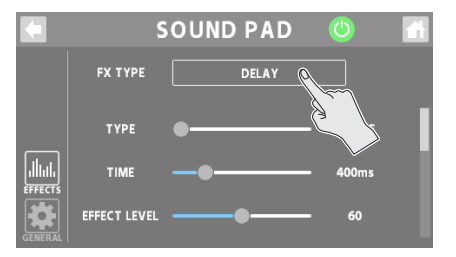

### **4. Adjusts the effect parameters.**

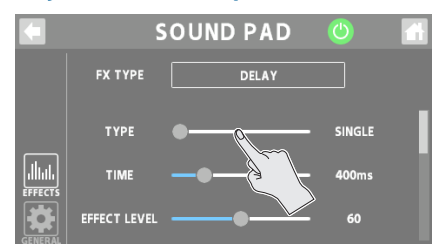

\* For details on the parameters, refer to "Parameter Guide" (Roland website).

### **MEMO**

Edited settings are saved as-is.

### **GENERAL**

### **1. Touch <GENERAL>.**

### **2. Set the parameters.**

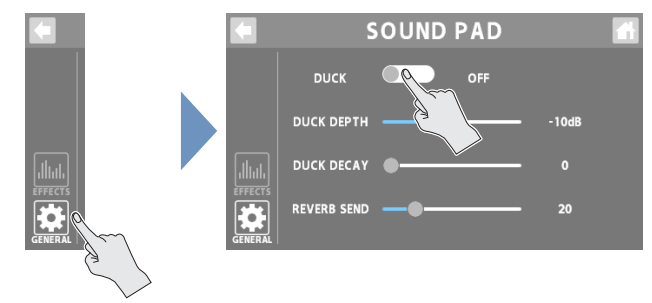

### **Ducking (DUCK)**

When the audio from a performance or conversation is playing (through channels 1–4), this function makes the sound of the performance or conversation more prominent by making all other sounds quieter.

This works by automatically bringing down the volume of the music (such as background music) while the narrator is talking or while other participants are having a chat.

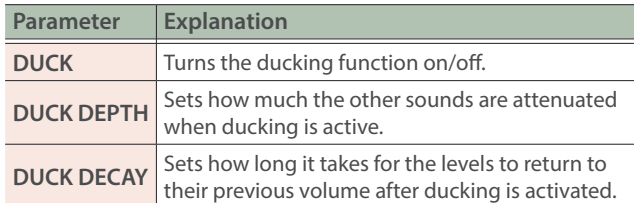

### **Others**

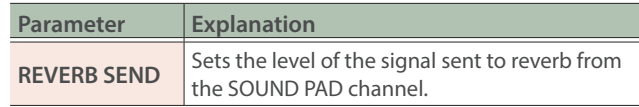

## <span id="page-16-1"></span><span id="page-16-0"></span>Editing the Effects

For channels 1–4, you can edit "effect patches", and for the channels from USB through SOUND PAD, you can edit the dedicated effects for each channel.

### **1. Touch <EFFECTS>.**

- **2. For channels 1–4: set "PATCH" to the effect patch you want to edit.**
- \* If the effect category is "CONSOLE", this edits the CONSOLE effect.
- **3. Touch < >.**

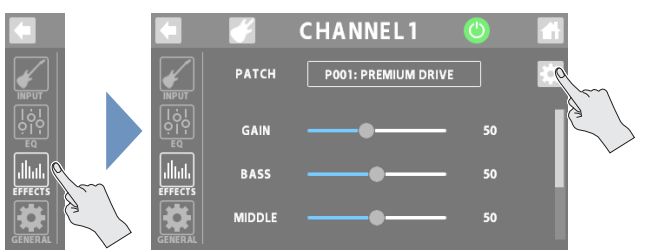

This shows the edit screen for the effect patch, or the EFFECT EDIT screen.

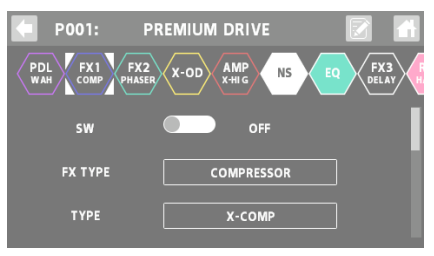

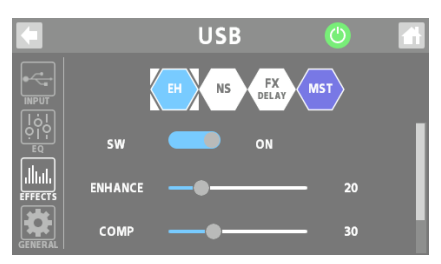

### **4. Touch the icon of the effect you want to edit.**

The effect toggles on/off each time you touch the icon.

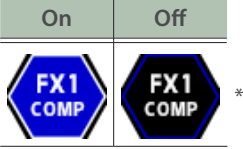

Use "SW" to toggle the effects on/off.

The parameters of the selected effect are shown.

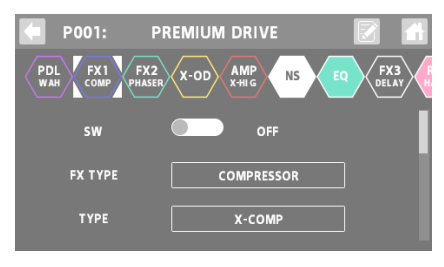

### **5. Edit the parameter's value.**

- **6. To save the effect patch you edited, follow the steps to write the patch.**
- \* When using the CONSOLE effect or the dedicated effects for the channels from USB to SOUND PAD, you don't need to write the data. That's because the settings you edit are saved as-is.

On the home screen, touch an icon corresponding to channels 1 through BLUETOOTH to open the window.

Touch  $\langle \cdot, \cdot \rangle$  to display the effect edit screen.

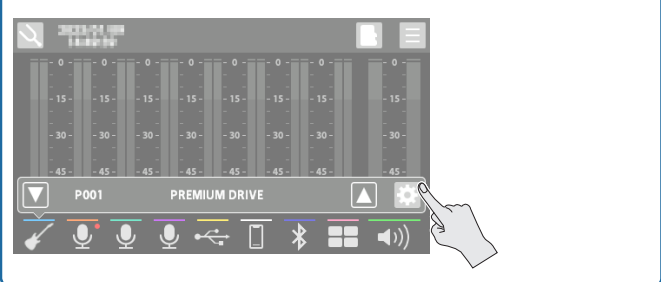

### Editing the Connection Order for Effects

When editing an effect patch belonging to the "GUITAR" effect category, you can edit the order in which the effects are connected.

**1. Touch the icon of the effect whose position you want to change, and drag it into the desired place in the effect chain.**

**This example shows how to place the X-OD effect between PDL and FX1.**

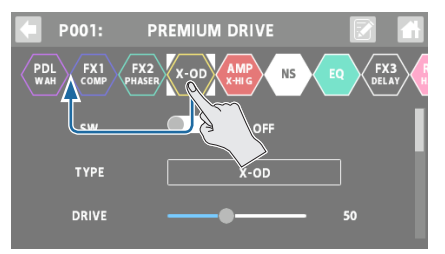

**2. When the "+" icon appears, release the finger you're using to drag the icon.**

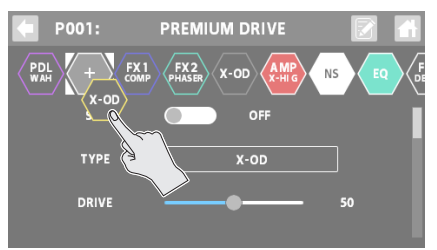

This places X-OD between PDL and FX1.

## <span id="page-17-0"></span>Saving an Effect Patch (Patch Write)

Here's how to save the effect patches you edit as user patches.

### 1. On the effect patch's edit screen, touch < $\Box$  > (write **button).**

The PATCH WRITE screen appears.

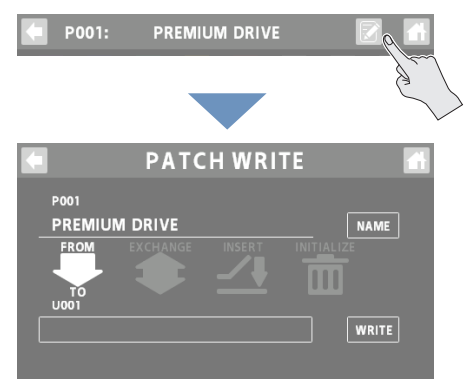

### **2. Touch <NAME> to input a patch name.**

• This step is unnecessary if you don't need to change the patch name.

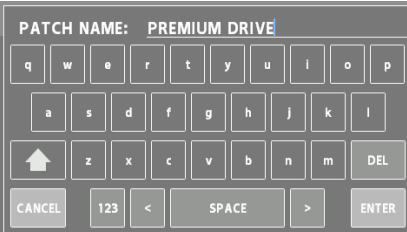

- **3. Touch <ENTER> when you're finished entering the patch name.**
- **4. In the "TO" box, select the user patch where you want to save the effect patch.**
- You don't have to do this if you want to overwrite the currently selected user patch.

### **5. Touch <WRITE>.**

A confirmation message appears.

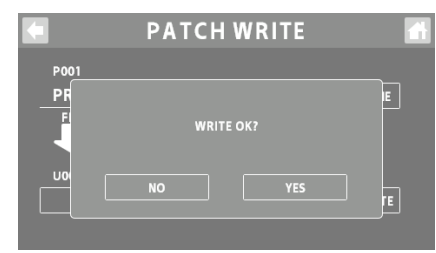

\* If you decide to cancel, touch <NO>.

### **6. Touch <YES>.**

The user patch is saved.

Make sure not turn to off the power while the "EXECUTING..." message is shown.

## List of Patch Write Functions

You can use the following functions on the PATCH WRITE screen. Touch the screen to select a function.

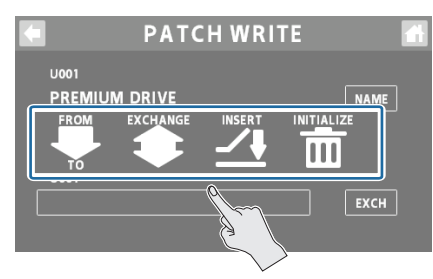

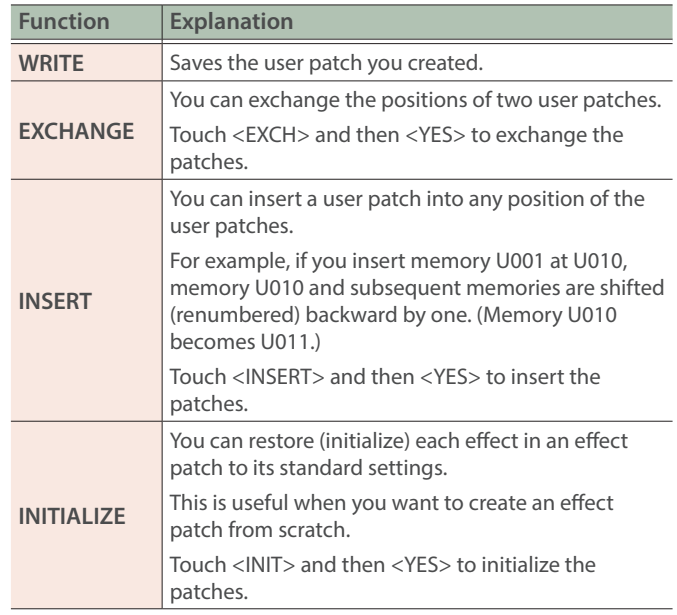

Make sure not turn to off the power while the "EXECUTING..." message is shown.

## <span id="page-18-0"></span>Using the Tuner

You can use the GCS-8's built-in tuner to tune your guitar or to check the pitch of the vocal input via mic or your instrument.

### **1. On the home screen, touch < > (TUNER button).**

The TUNER screen appears.

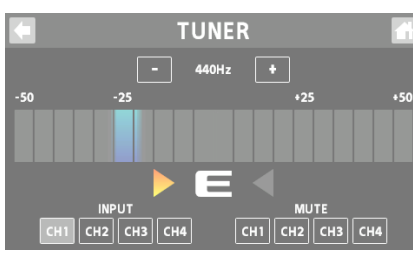

### **Switching the meter display style**

Swipe left or right on the TUNER screen to switch between the display styles for the meter.

### **CENT display**

The light moves further to the left the more the pitch of the input note drops; as the pitch rises, the light moves further to the right.

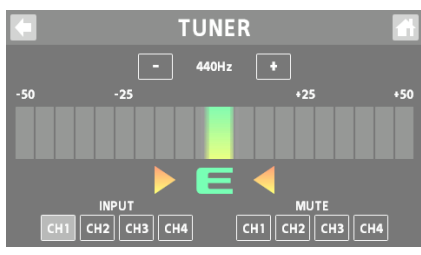

### **STREAM display**

The movement of the light to the left or right indicates how far the input note is out of tune.

The light streams to the left when the input pitch is flat and to the right when it is sharp.

The movement of the light slows down as the note approaches the correct pitch, then stops when you reach the correct pitch.

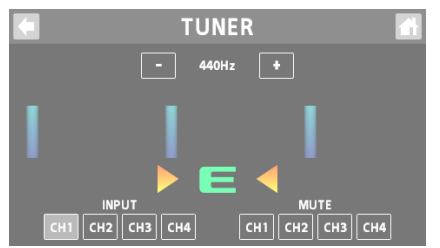

### **2. Touch INPUT <CH1>–<CH4> to select the channel used for tuning.**

You can also select multiple channels.

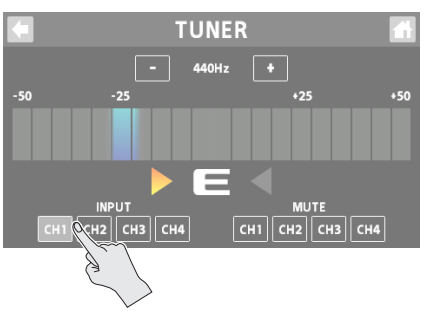

### **3. Play a single note on your instrument, or sing a single pitch.**

The note name or string number for the note closest to the tone being played appears in the display. The meter and Tuning Guide show how far the note is from the correct pitch.

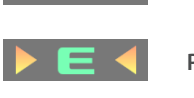

**Pitch is in tune**

**Pitch is sharp**

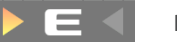

**Pitch is flat**

### **4. Repeat step 3 while tuning your instrument or adjusting your vocal pitch.**

When the desired note name or string number appears in the display, tune the instrument so that both Tuning Guide indicators are lit and the pitch matches that displayed by the meter.

### **Setting the reference pitch**

**1. Touch the <–> and <+> buttons to set the reference pitch.**

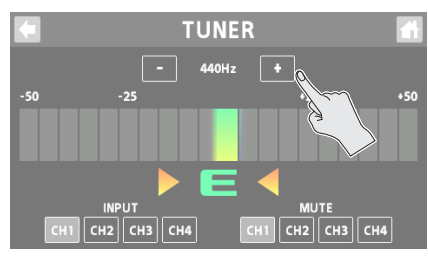

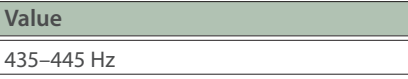

### **Mute settings**

You can mute the output of specific channels while you're using the tuner.

### **1. Touch MUTE <CH1>–<CH4> to select the channels for which output is to be muted.**

You can also select multiple channels.

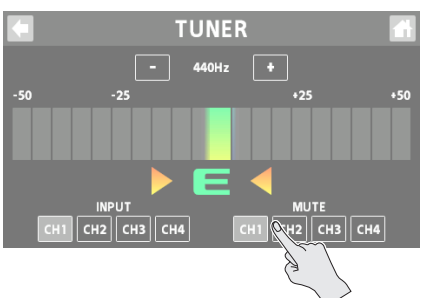

## <span id="page-19-0"></span>Using the Sound Pads

In this mode, the pads play the audio assigned to each pad.

This lets you play background music, jingles, sound effects and so on at the optimum timing.

- You can assign up to 64 sounds (8 banks  $\times$  8) to the sound pads overall.
- Bank 1 is selected when you turn on this unit.

## Playing Back Audio

### **1. Press the [EFFECTS] button to make it go dark.**

This switches the pads to sound pad mode.

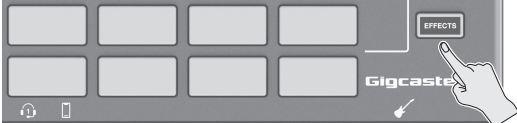

**2. Press sound pads 1–8 to play back their respective sounds.**

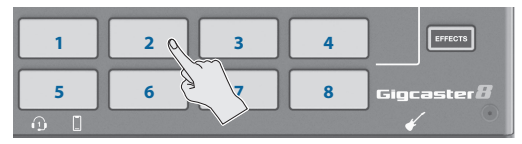

### **Switching between banks**

### **3. Long-press the [EFFECTS] button.**

The sound pads 1–8 now switch between banks.

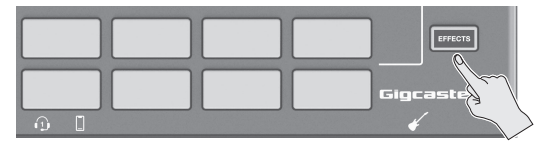

### **4. Press sound pads 1–8 to switch the bank.**

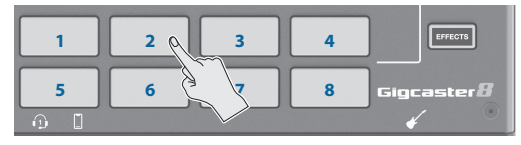

## <span id="page-19-1"></span>Editing the Sound Pad Settings

You can edit the settings for the 64 sound pads (8 banks  $\times$  8).

**1. On the home screen, touch < > (MENU button).** The MENU screen appears.

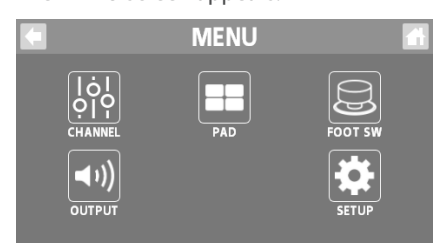

### **2. Touch** <PAD>  $\rightarrow$  <SOUND>.

The SOUND PAD screen appears.

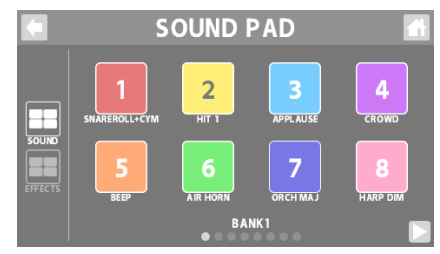

- **3. Touch < > and < > to select the bank.**
- **4. Touch the pad for which you want to edit the settings.**

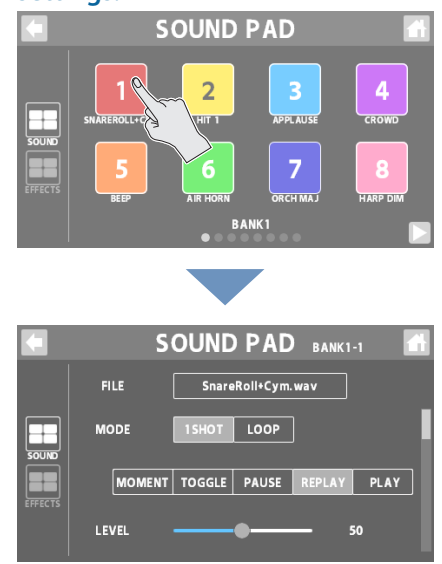

#### **5. Edits the parameter's value.**

\* The settings you edit are saved as-is.

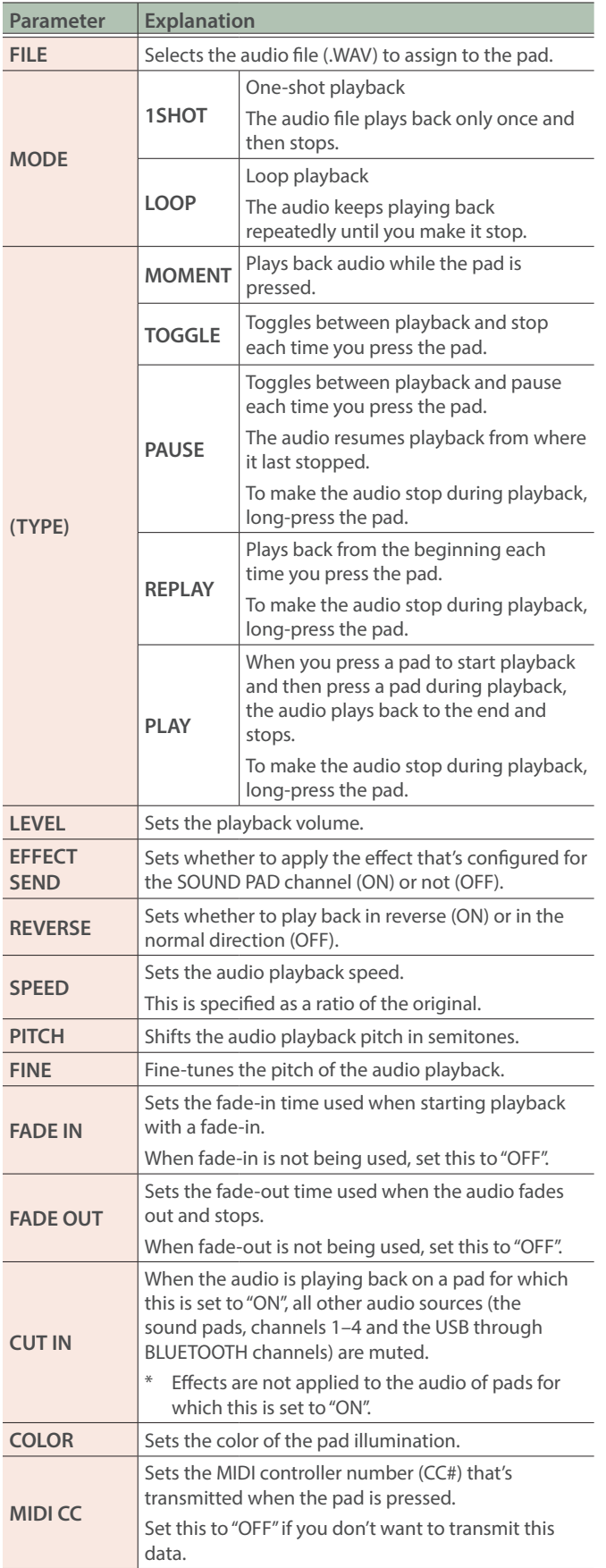

When the [EFFECTS] button is unlit, swipe left or right on the home screen to show the sound pads.

Touch the pad for which you want to edit the effects. This brings up the edit screen.

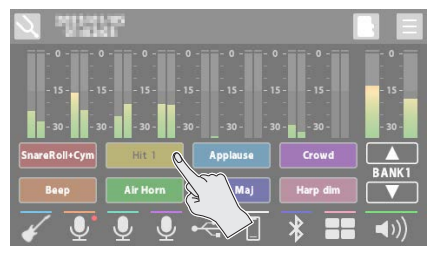

You can use the dedicated app to import the WAV files to be assigned to the sound pads.

For details on the dedicated app, see the BOSS website.

**https://www.boss.info/support/**

\* For details on the parameters, refer to "Parameter Guide" (Roland website).

## <span id="page-21-0"></span>Using the Effect Pads

In this mode, you can use the settings for the effects assigned to each pad.

- You can assign up to 64 effect settings (8 banks  $\times$  8) to the effect pads overall.
- There are four groups (A–D) for each effect configuration. You can assign functions to each group and control each group at the same time.
- Bank 1 is selected when you turn on this unit.

## Selecting the Effect Configurations

### **1. Press the [EFFECTS] button to make it light up.**

This switches the pads to effect pad mode.

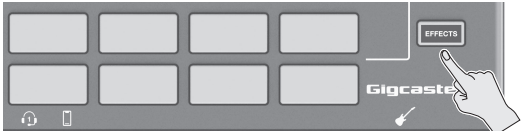

### **2. Press effect pads 1–8 to turn the effects on.**

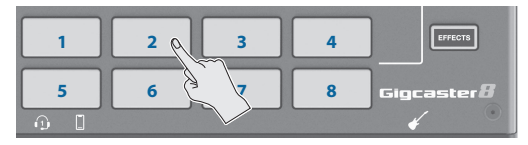

### **Switching between banks**

### **3. Long-press the [EFFECTS] button.**

The effect pads 1–8 now switch between banks.

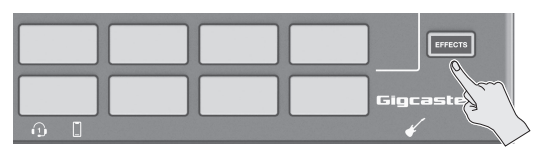

### **4. Press effect pads 1–8 to switch the bank.**

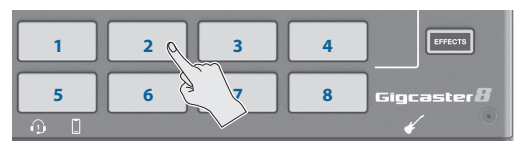

## <span id="page-21-1"></span>Editing the Effect Pad Settings

You can edit the settings for the 64 effect pads (8 banks  $\times$  8).

**1. On the home screen, touch < > (MENU button).**

The MENU screen appears.

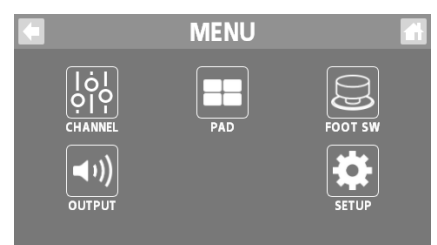

**2. Touch <PAD>→<EFFECTS>.** The EFFECTS PAD screen appears.

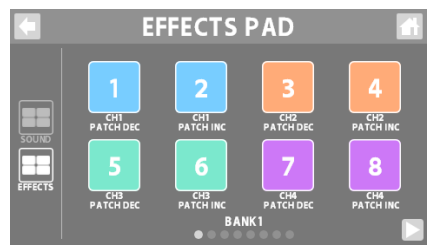

- **3. Touch < > and < > to select the bank.**
- **4. Touch the pad for which you want to edit the settings.**

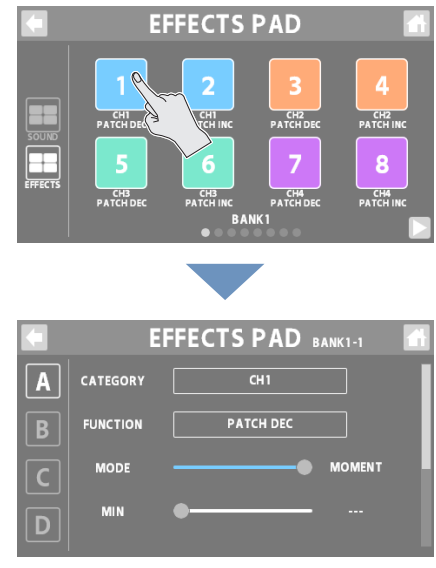

### **5. Touch <A>–<D> to select a group.**

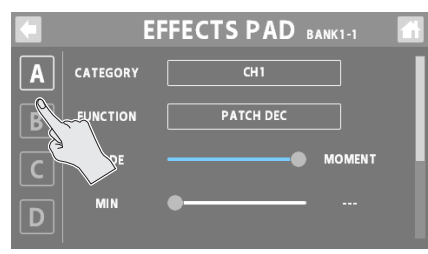

### **6. Edits the parameter's value.**

\* The settings you edit are saved as-is.

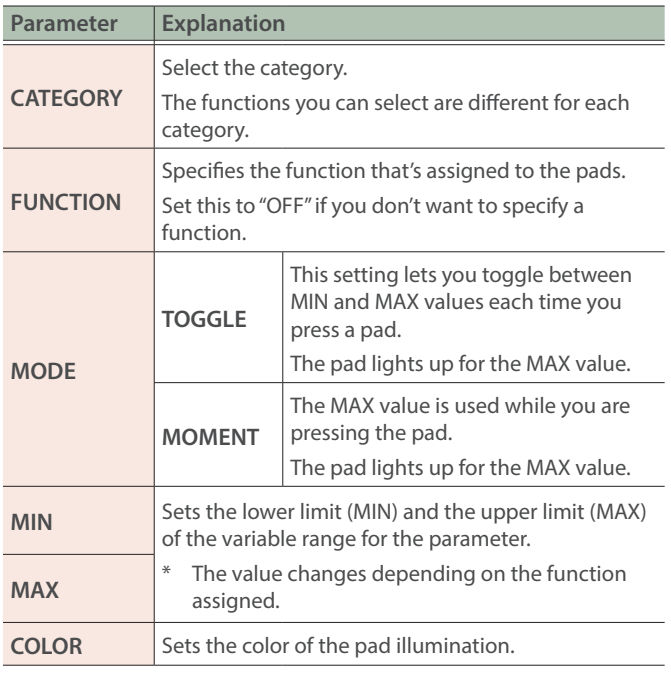

\* For details on the parameters, refer to "Parameter Guide" (Roland website).

When the [EFFECTS] button is lit, swipe left or right on the home screen to show the sound pads.

Touch the pad for which you want to edit the effects. This brings up the edit screen.

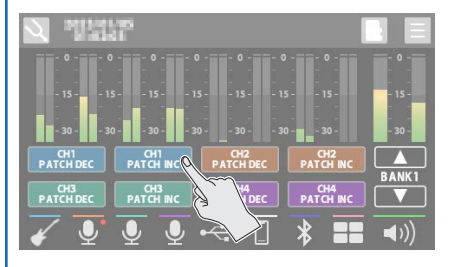

<span id="page-23-1"></span><span id="page-23-0"></span>You can control various functions with a footswitch (FS-5U/FS-6/FS-7), an expression pedal (FV-500H/FV-500L/EV-30 or Roland EV-5) or a foot controller (GA-FC) that's connected to this unit.

## Connecting footswitches

Connect one or more footswitches and set their mode/polarity switches by referring to the illustrations below.

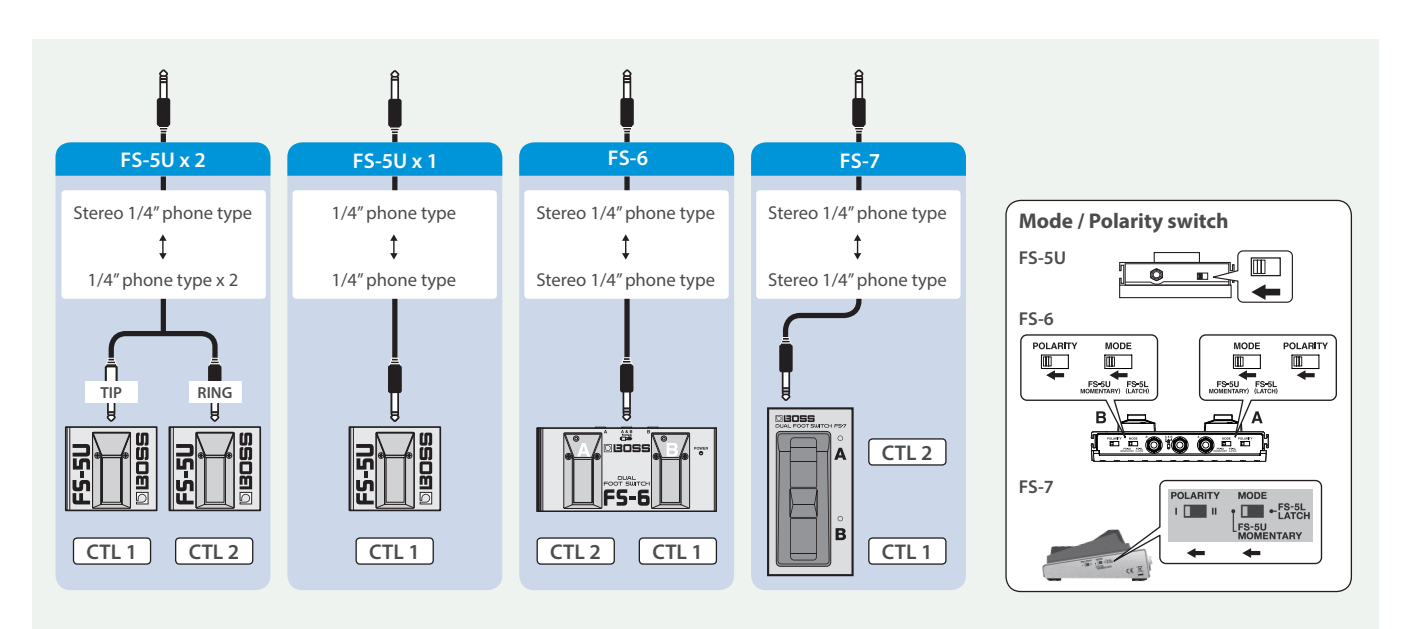

## Connecting GA-FC

You can also assign functions to control for expression pedals that are connected to a GA-FC.

\* When connecting, make sure to use a stereo cable and connect the pedal to the FOOT SW jack.

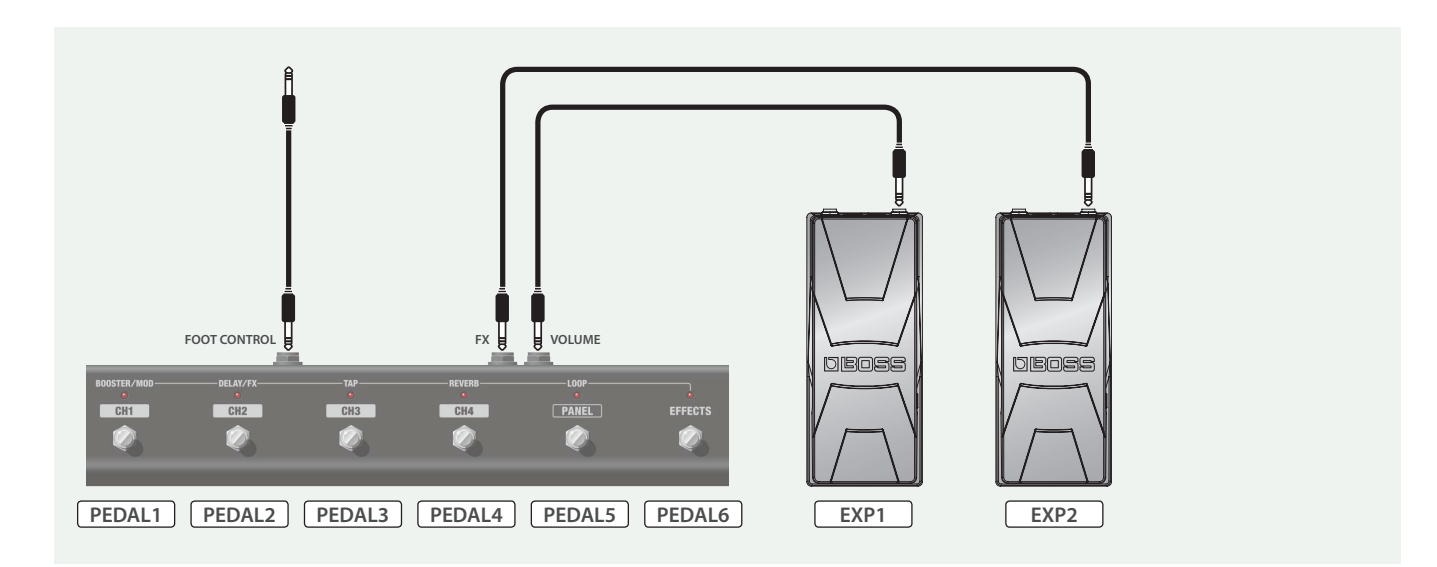

## <span id="page-24-1"></span><span id="page-24-0"></span>Specifying a Foot Controller

Here's how to specify which foot controller (footswitch, expression pedal or GA-FC) is connected to the FOOT SW jack.

### **1. On the home screen, touch < > (MENU button).**

The MENU screen appears.

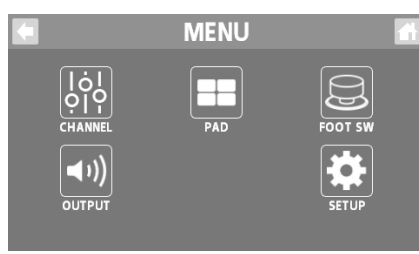

### **2. Touch <FOOT SW>→<GENERAL>.**

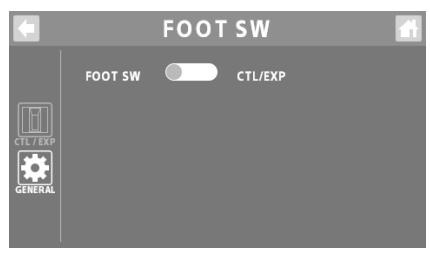

### **3. In FOOT SW, specify the foot controller.**

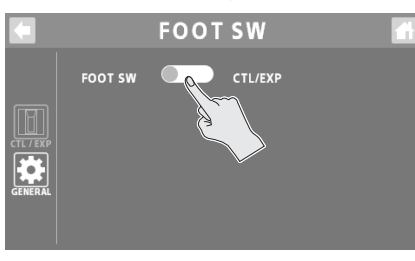

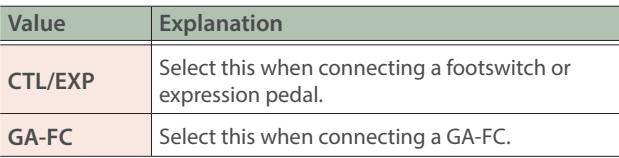

## Footswitch/Expression Pedal Settings

There are four groups (A–D) each for the footswitch (CTL 1,2) and the expression pedal (EXP). You can assign functions to each group and control them at the same time.

### **1. Select "CTL/EXP" for the "Specifying a Foot Controller" operation.**

### **2. Touch <CTL/EXP>.**

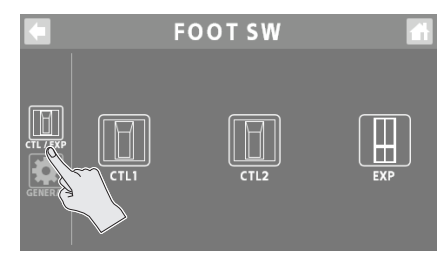

**3. Touch a control from <CTL1> to <EXP> to select the footswitch or expression pedal for which you want to set the function.**

The setting screen appears.

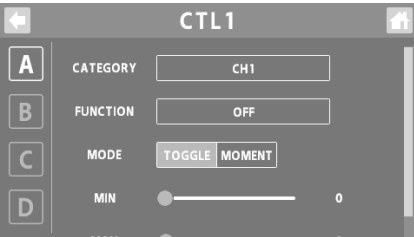

### **4. Touch <A>–<D> to select a group.**

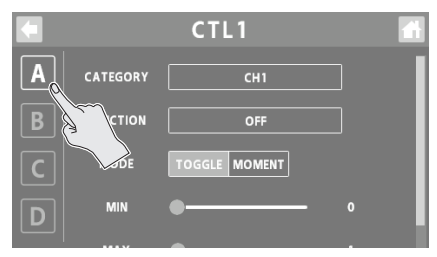

### **5. Edits the parameter's value.**

\* The settings you edit are saved as-is.

## <span id="page-25-0"></span>CTL1, 2

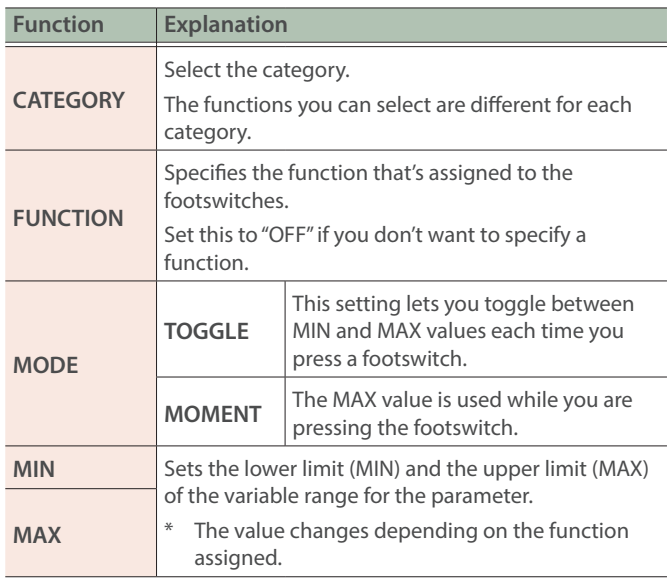

### **EXP**

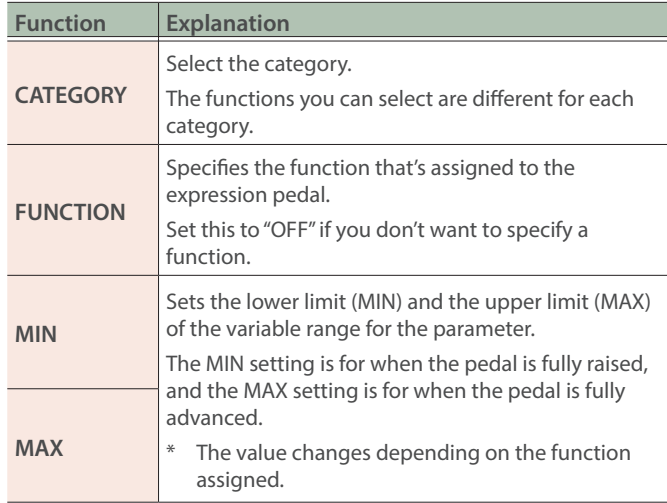

\* For details on the parameters, refer to "Parameter Guide" (Roland website).

## Configuring Pad Link

Use pad link to control the functions that are assigned to pads 1–8 by operating the GA-FC.

You can control the sound pads and the effect pads.

### **NOTE**

When using pad link, the settings for the function that's assigned to each switch on the GA-FC (PEDAL 1–6) are disabled, and you can only control the functions assigned to pads 1–8.

The functions assigned to the expression pedals (EXP 1, 2) connected to the GA-FC are enabled.

### **1. Select "GA-FC" for the ["Specifying a Foot Controller"](#page-24-1)  [\(p. 25\)](#page-24-1) operation.**

"PAD LINK" is shown.

### **2. Toggle the PAD LINK setting on/off.**

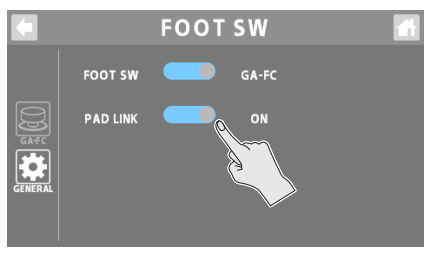

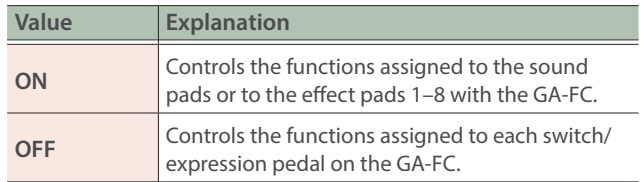

## How the GA-FC switches correspond to the pads

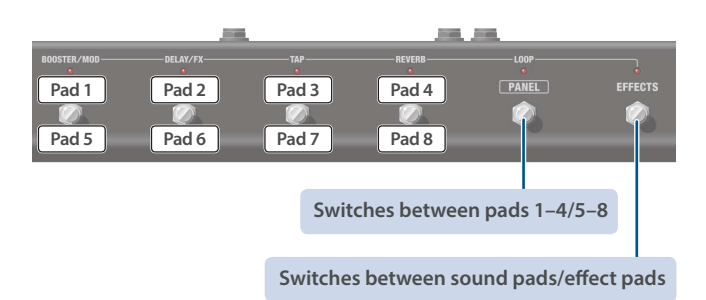

## <span id="page-26-0"></span>GA-FC Settings

There are four groups (A–D) each for the switches (PEDAL 1–6) and the expression pedals (EXP 1, 2). You can assign functions to each group and control them at the same time.

### **1. Select "GA-FC" for the ["Specifying a Foot Controller"](#page-24-1)  [\(p. 25\)](#page-24-1) operation.**

## PEDAL1–6

### **2. Touch <GA-FC>.**

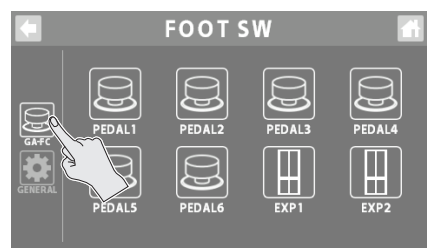

### **3. Touch a control from <PEDAL1> to <EXP2> to select the switch or expression pedal for which you want to set the function.**

The setting screen appears.

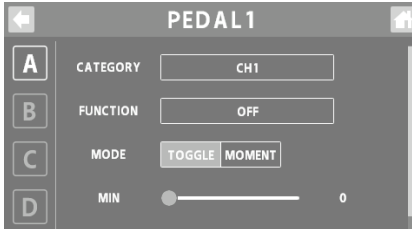

### **4. Touch <A>–<D> to select a group.**

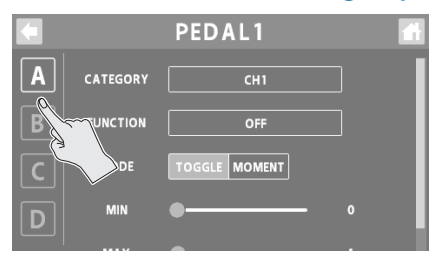

### **5. Edits the parameter's value.**

\* The settings you edit are saved as-is.

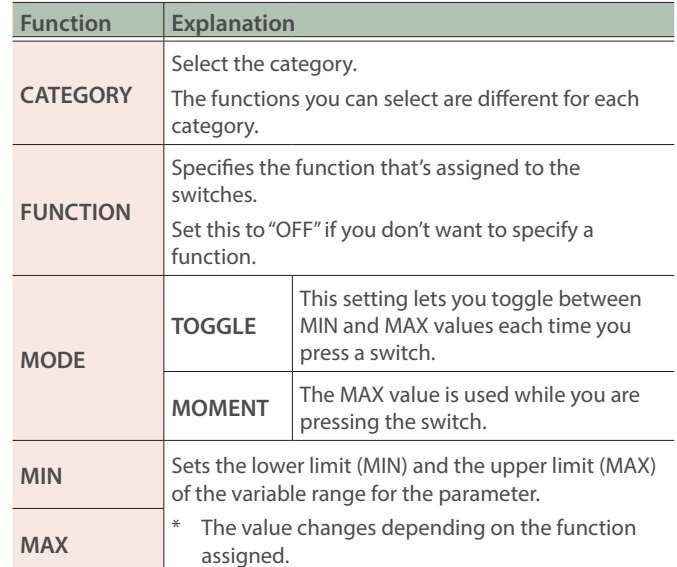

### EXP1–2

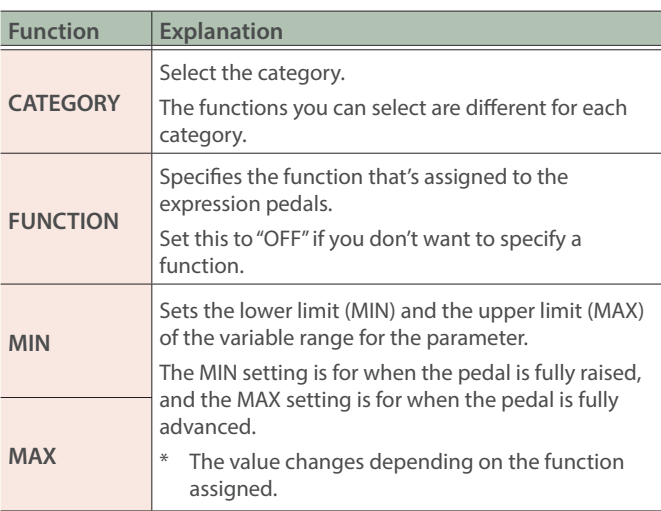

\* For details on the parameters, refer to "Parameter Guide" (Roland website).

## <span id="page-27-1"></span><span id="page-27-0"></span>Recording

Now, let's record your guitar performance or conversations.

### **NOTE**

- A microSD card (commercially available) is required for recording.
- . Depending on the manufacturer or type of microSD card, some cards might not work correctly for recording or playback on the GCS-8.
- Never turn off the power or remove the microSD card during recording or playback.

## Formatting a microSD Card

Before using a microSD card on the GCS-8, you must format the microSD card.

When you insert an unformatted microSD card, the message "UNFORMATTED CARD" appears. Follow the onscreen instructions to format the media.

### **1. On the home screen, touch < > (SD card button).**

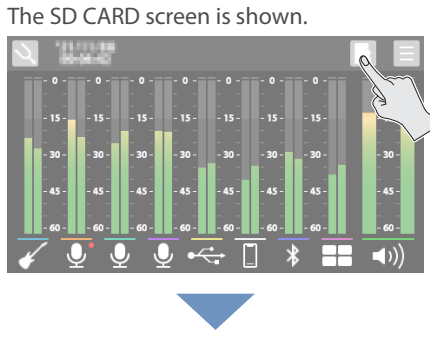

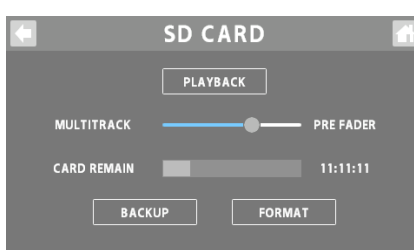

### **2. Touch <FORMAT>.**

A confirmation message appears.

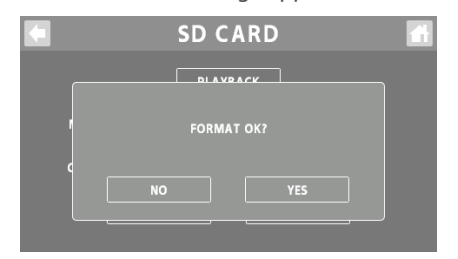

If you decide to cancel, touch <NO>.

### **3. Touch <YES>.**

When formatting is complete, the message "COMPLETED" appears.

### **NOTE**

- Formatting the microSD card erases all data on the media.
- Never remove the microSD card while it is being formatted.

## Selecting a Recording Method

When recording, you can either record the same two-channel mix (stereo) that's output from the (MAIN OUT) jack, or record each channel's audio before the two-channel mix (multitrack).

Select the recording method that's appropriate for the data you want to record.

### **1. Select the recording method from the MULTITRACK parameter on the SD CARD screen.**

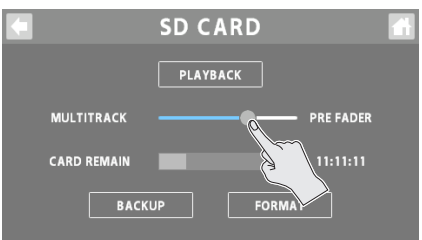

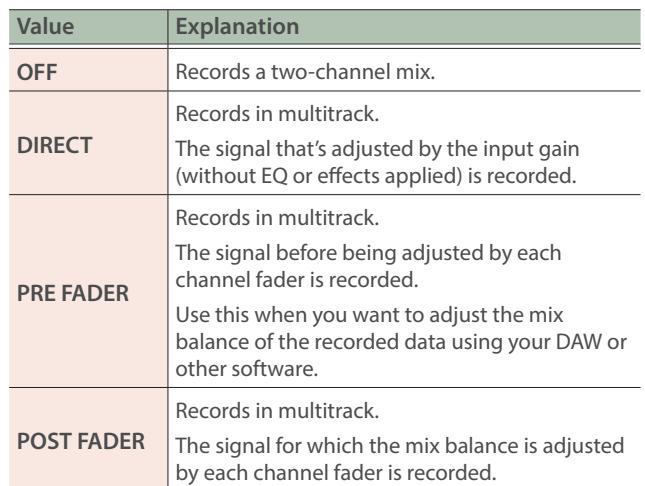

## <span id="page-28-0"></span>Recording

### **1. Press the [ ] button.**

The button lights up red, and recording begins. The elapsed recording time is shown on the home screen.

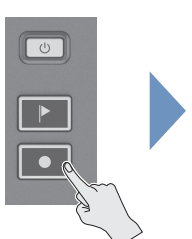

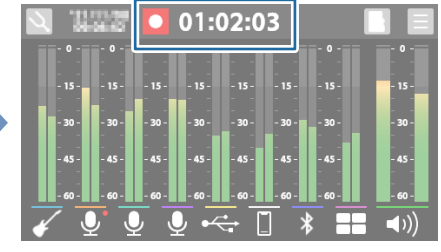

- When you press the  $[ \bullet ]$  button while recording, the recording is paused.
- When paused, press the [  $\bullet$  ] button to resume recording (the button lights up red).

### **Adding marks**

You can add a "mark" to the recorded data by pressing the  $\lceil \cdot \rceil$ button while recording. You can use marks when editing the recorded data on your DAW or other software.

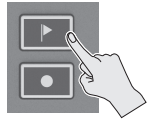

**2.** To finish recording, long-press the [ $\Box$ ] button. The button's LED lights up dimly, and recording ends.

## <span id="page-28-1"></span>Playing Back Recorded Audio

### **1. On the SD CARD screen, touch <PLAYBACK>.**

The PLAYBACK screen appears.

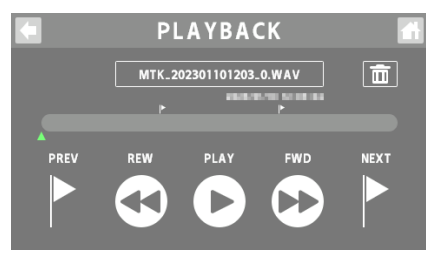

### **2. Touch < PLAY>.**

The recorded audio is played back.

You can check the two-channel mix of the recorded audio from the PLAYBACK screen.

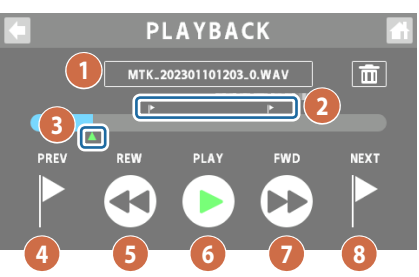

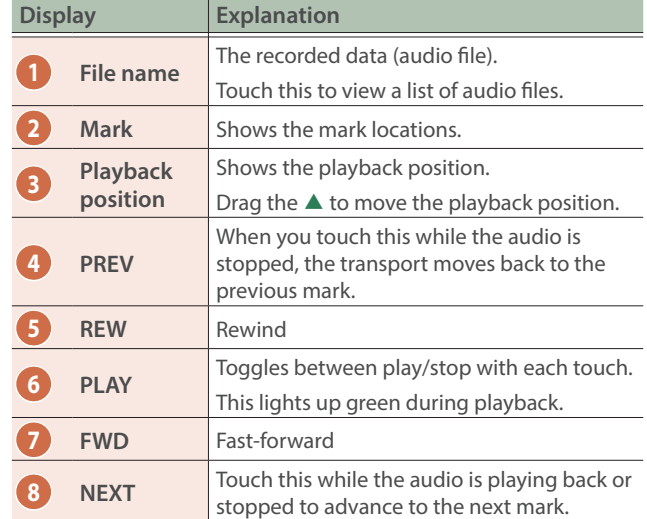

### **When playing back previously recorded audio**

Touch a filename, and then touch the audio file to play back from the list of audio files.

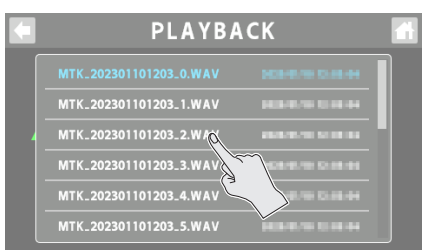

## <span id="page-29-0"></span>Deleting Your Recorded Data

**1. On the PLAYBACK screen, select the audio file you want to delete.**

### 2. Touch  $\leq \overline{m}$  >.

A confirmation message appears.

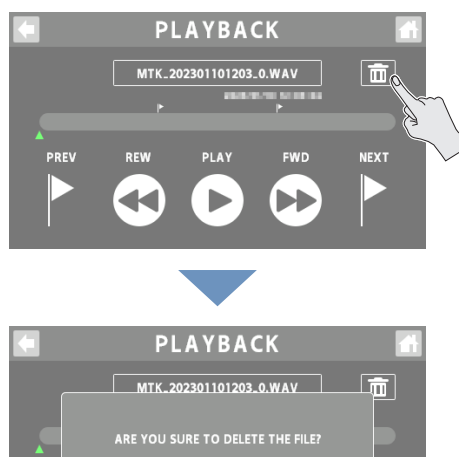

If you decide to cancel, touch <NO>.

### **3. Touch <YES>.**

When deleting is complete, the message "COMPLETED" appears.

 $YES$ 

CARD REMAIN shows how much free storage (available recording time) left on the microSD card. **SD CARD PLAYBACK MULTITRACK PRE FADER** CARD REMAIN  $11(11(1)$  $\begin{array}{|c|c|c|c|c|}\n\hline\n\text{BackUP} & \text{ } \end{array}$ **FORMAT** 

## <span id="page-29-1"></span>Backing Up Your Recorded Data

**1. On the SD CARD screen, touch <BACKUP>.**

The message "CONNECTING..." is shown.

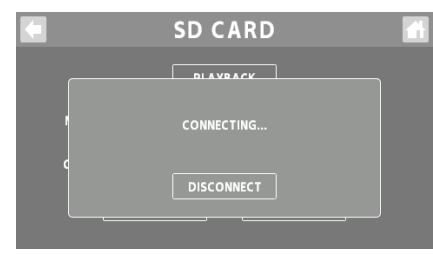

**2. Use a USB cable to connect the GCS-8's USB port to your computer's USB port.**

When a connection with the computer is established, the message "CONNECTED" appears.

### **3. Open the GCS-8\_EXT drive.**

**Windows**

**In "PC", open "GCS-8\_EXT".**

### **macOS**

**On the desktop, open the "GCS-8"\_EXT" icon.**

### **4. Copy the audio file (.WAV) that you want to back up to your computer.**

### **5. Touch <DISCONNECT> to eject the GCS-8\_EXT drive.** The message "DISCONNECTING..." is shown.

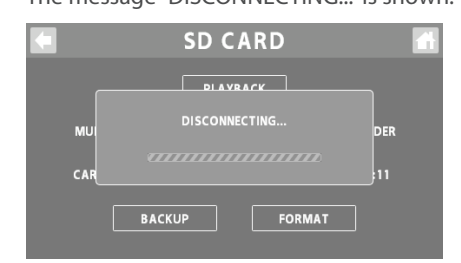

\* You can also use the computer to eject the GCS-8\_EXT drive.

### **Windows**

**In the lower right of your screen, click the [ ] and then the [ ] icon, and then click "GCS-8\_EXT".**

### **macOS**

**Drag the "GCS-8\_EXT" icon to the trash ("Eject" icon).**

You can use the dedicated app to convert the audio file format. For details on the dedicated app, see the BOSS website. **https://www.boss.info/support/**

### <span id="page-30-1"></span><span id="page-30-0"></span>**1. Press the [ ] button on the top panel.**

The OUTPUT screen is shown.

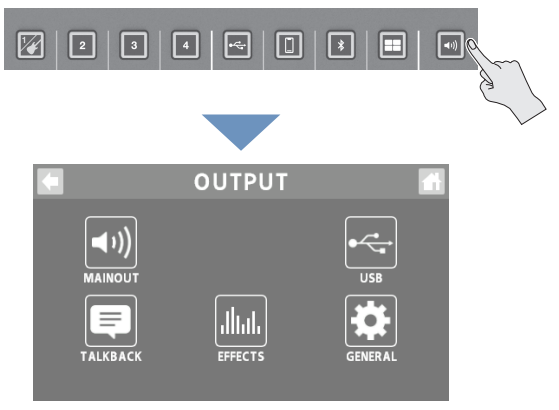

**2. Touch one of the buttons from <MAINOUT> to <GENERAL> to select the item to set.**

### **When touching <USB>**

**3. Touch one of the buttons from <MAIN> to <AUX IN> to select the item to set.**

## MAIN OUT

Here's how to configure the MAIN OUT output settings.

### EQ

- 
- **1. Touch <EQ>.**
- **2. Tap the EQ button to turn it ON (the button lights up green).**

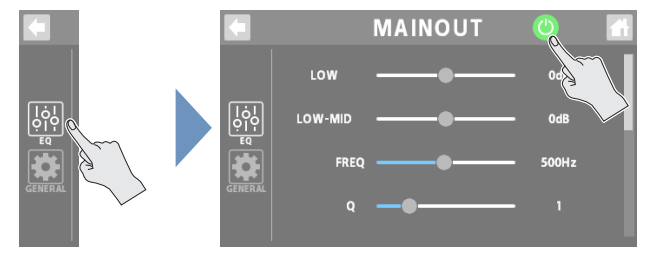

- **3. Adjust the tonal character of each frequency band.**
- \* For details on the parameters, refer to "Parameter Guide" (Roland website).

### GENERAL

### **1. Touch <GENERAL>.**

### **2. Set the parameters.**

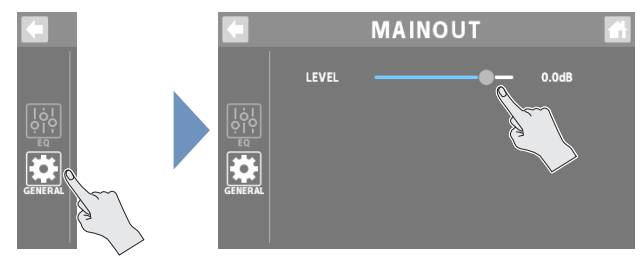

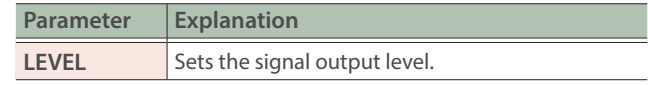

### <span id="page-31-0"></span>Output Settings

## <span id="page-31-1"></span>USB

Here's how to configure the USB output settings.

### USB MAIN

This is the main output for USB. The same audio as the audio output from the MAIN OUT jacks is outputted.

## EQ

### **1. Touch <EQ>.**

**2. Tap the EQ button to turn it ON (the button lights up green).**

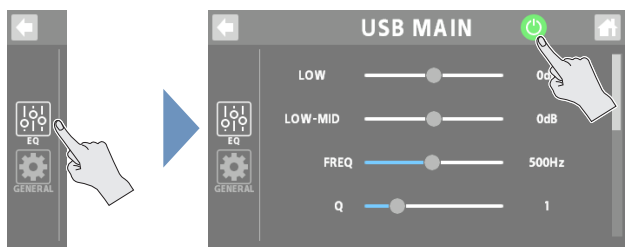

### **3. Adjust the tonal character of each frequency band.**

\* For details on the parameters, refer to "Parameter Guide" (Roland website).

### **GENERAL**

- **1. Touch <GENERAL>.**
- **2. Set the parameters.**

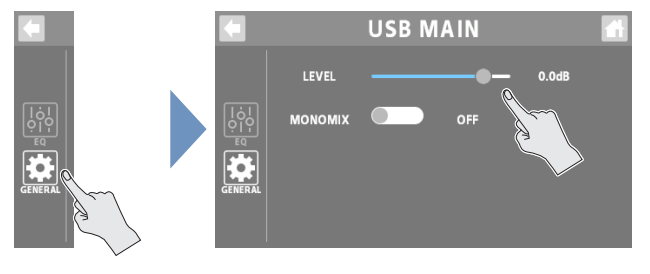

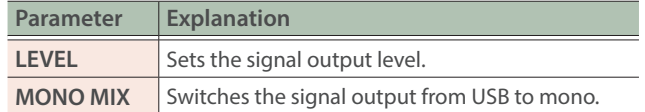

## <span id="page-31-2"></span>USB MONITOR

This is the monitor output for USB. The same signal is output as that which is output from the headphones 1–4 jacks.

You can also use your computer to listen to the audio that you can hear from the headphone jacks of the GCS-8, by specifying the channel for conversation or chats.

## EQ

### **1. Touch <EQ>.**

**2. Tap the EQ button to turn it ON (the button lights up green).**

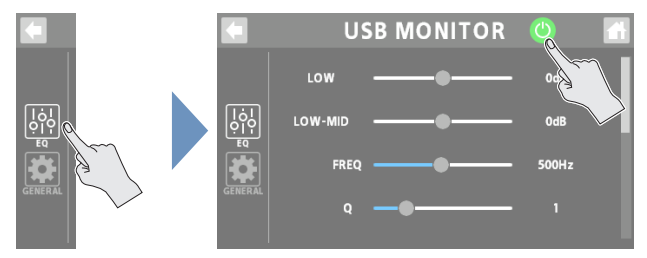

### **3. Adjust the tonal character of each frequency band.**

\* For details on the parameters, refer to "Parameter Guide" (Roland website).

### **GENERAL**

- **1. Touch <GENERAL>.**
- **2. Set the parameters.**

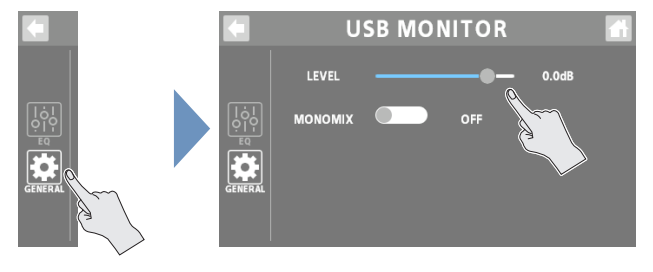

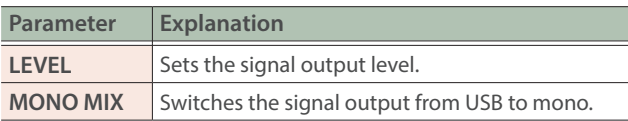

## <span id="page-32-0"></span>USB AUX IN

This is the USB input that's mixed just before the OUTPUT fader.

Use this when you want to check the sound without effects, such as when you're editing sounds or music on your computer.

### **1. Set the parameters.**

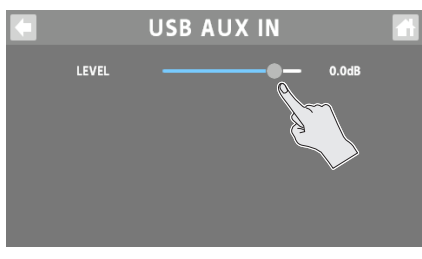

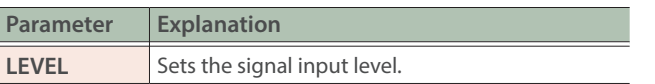

## Talkback Settings (TALKBACK)

Here's how to configure the settings for using talkback.

### **1. Touch the TALKBACK button or press the [ ] (talkback) button on the top panel to turn it on (lights up green).**

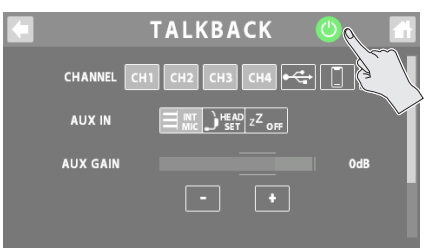

### **2. Set the parameters.**

### **Selecting the talkback channel (CHANNEL)**

Select the channel for the talkback audio. You can select multiple channels.

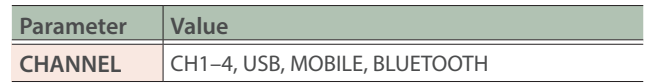

### **Selecting the input source for talkback only**

Set the input source used only for talkback.

You can use a mic or headset mic exclusively for talkback, even if the built-in mic or a headset mic is not set for the channel's input source.

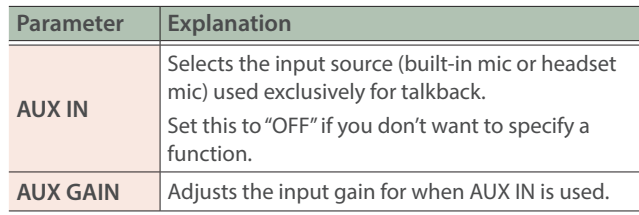

### **Others**

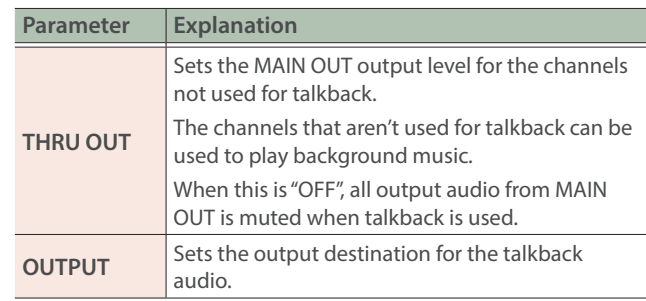

### <span id="page-33-0"></span>Output Settings

## **EFFECTS**

This shows you how to apply effects to the output audio.

### COMP

### **1. Touch <COMP>.**

**2. Set the parameters.**

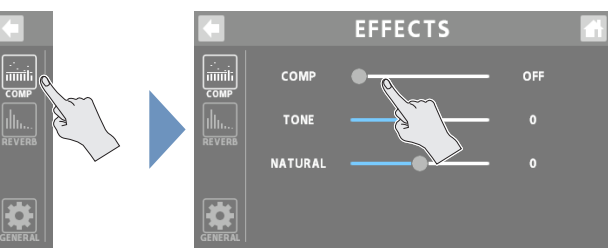

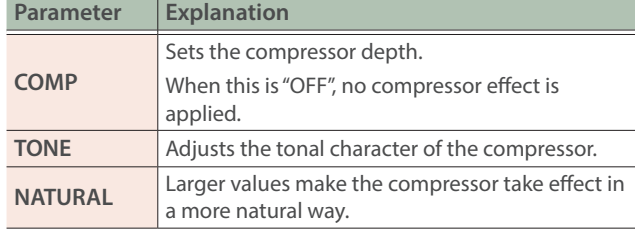

## **GENERAL**

### **1. Touch <GENERAL>.**

### **2. Set the parameters.**

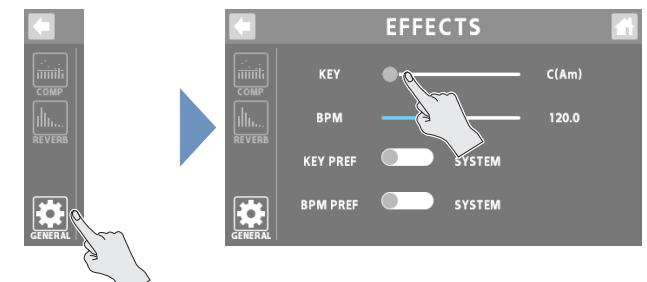

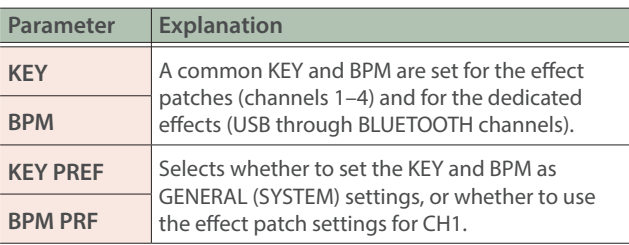

### REVERB

### **1. Touch <REVERB>.**

### **2. Set the parameters.**

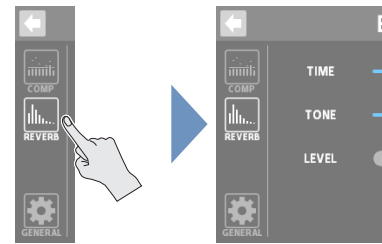

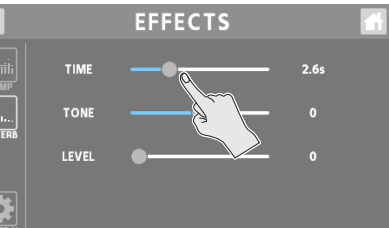

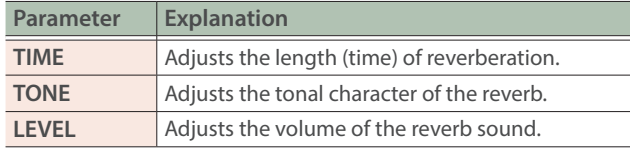

On the home screen, touch an icon corresponding to OUTPUT to open the window.

Touch  $\leq$   $\geq$   $>$  to display the EFFECTS screen.

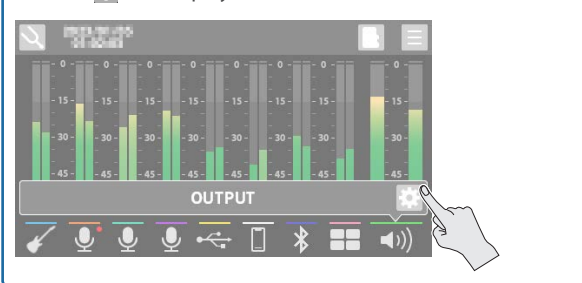

## **GENERAL**

### **1. Set the parameters.**

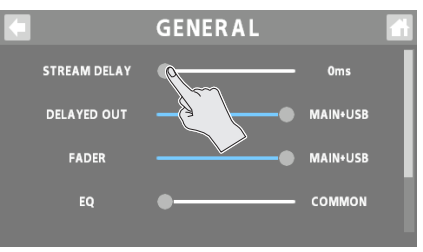

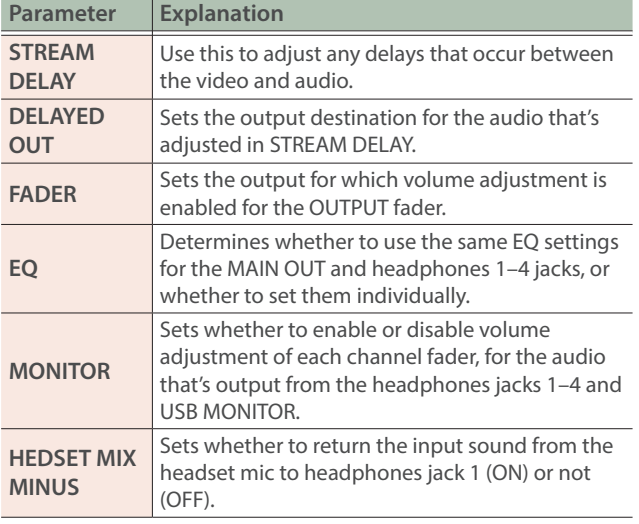

<span id="page-34-0"></span>Various settings on the MENU screen are shown here as a menu. To switch between screens, touch the menu item until the desired settings screen appears.

### **1. On the home screen, touch < > (MENU button).**

The MENU screen appears.

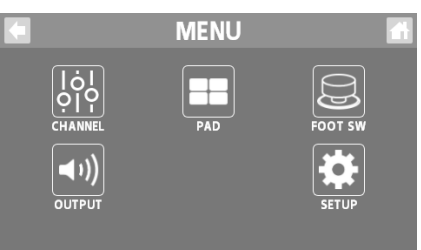

- **2. Touch a button from <CHANNEL> to <SETUP> to select a menu item.**
- **3. To switch between screens, touch the menu item until the desired settings screen appears.**
- **4. Set the parameters.**

## CHANNEL/OUTPUT/PAD/FOOT SW

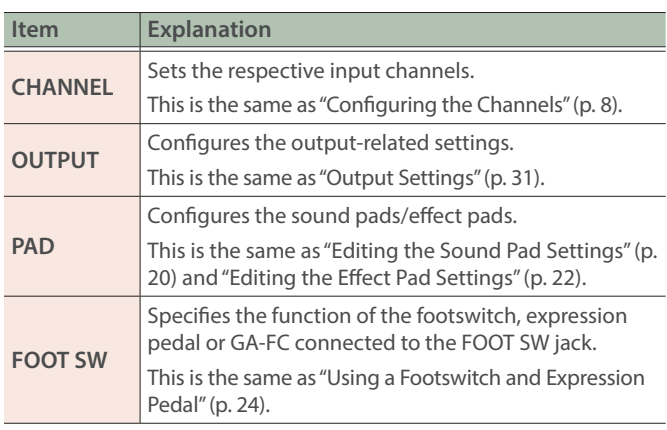

## **SETUP**

These are the overall system settings for the GCS-8.

### DISPLAY

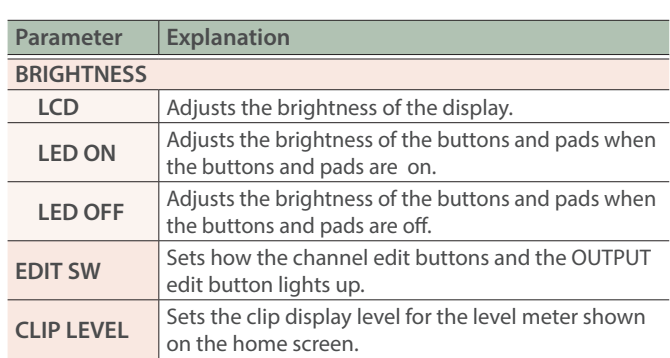

### SD CARD

This is the same as "**[Recording](#page-27-1)**" (p. 28).

### USB

<span id="page-34-1"></span>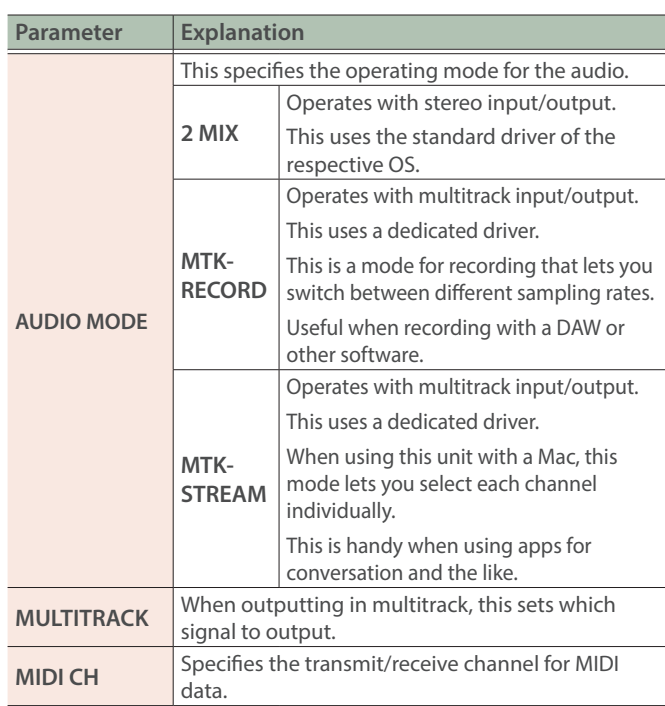

### **GENERAL**

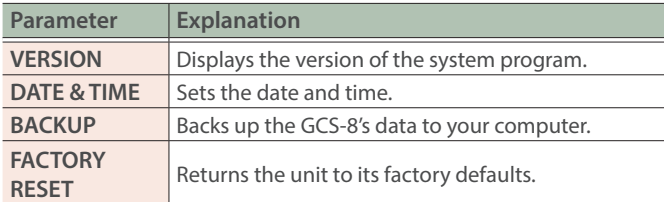

## <span id="page-35-1"></span><span id="page-35-0"></span>Backing Up Data from the GCS-8

Backs up the GCS-8's data to your computer.

### 1. On the MENU screen, touch <SETUP> $\rightarrow$ <GENERAL>.

### The GENERAL screen appears.

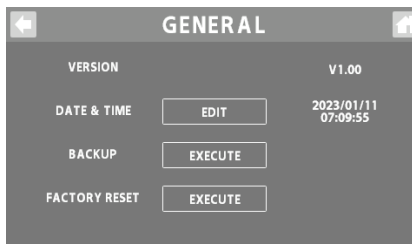

### **2. For the BACKUP, touch <EXECUTE>.**

A confirmation message appears.

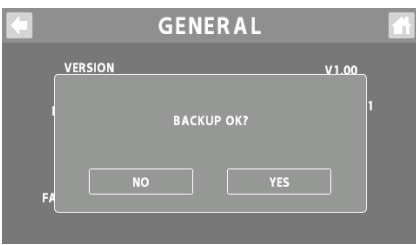

### **3. Touch <YES>.**

The message "CONNECTING..." is shown.

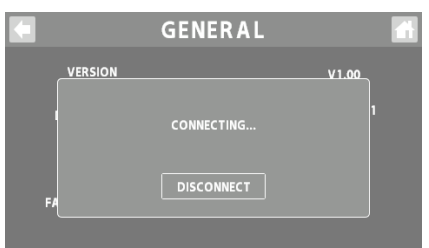

### **4. Use a USB cable to connect the GCS-8's USB port to your computer's USB port.**

When a connection with the computer is established, the message "CONNECTED" appears.

### **5. Open the GCS-8\_INT drive.**

#### **Windows**

**In "PC", open "GCS-8\_INT".**

#### **macOS**

**On the desktop, open the "GCS-8\_INT" icon.**

### **6. Back-up or recover the data.**

### **Backup**

Copy the "ROLAND" folder and the "GCS-8\_BAK.BIN" file that are on the GCS-8\_INT drive to your computer.

### **Recover**

When you execute this operation, the memory currently saved in the GCS-8 disappears. Back up in advance.

**In the GCS-8\_INT drive, delete the "ROLAND"folder and "GCS-8\_BAK.BIN" file, and then copy the backed-up "ROLAND" folder and "GCS-8\_BAK.BIN" file from the computer into the GCS-8\_INT drive.**

### **NOTE**

Do not delete the folders in the GCS-8\_INT drive other than when executing the recovery operation.

### **7. Touch <DISCONNECT> to eject the GCS-8\_INT drive.**

The message "DISCONNECTING..." is shown.

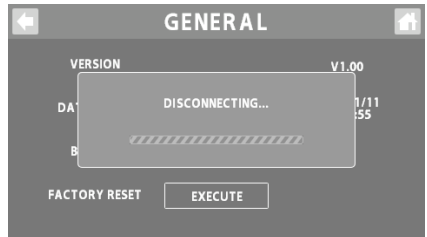

\* You can also use the computer to eject the GCS-8\_INT drive.

### **Windows**

In the lower right of your screen, click the [ $\sim$ ] and then the [ $\sim$ ] **icon, and then click "GCS-8\_INT".**

#### **macOS**

**Drag the "GCS-8\_INT" icon to the trash ("Eject" icon).**

You can use the dedicated app to back up the data from the GCS-8. For details on the dedicated app, see the BOSS website. **https://www.boss.info/support/**

## <span id="page-36-1"></span><span id="page-36-0"></span>Restoring the Factory Default Settings (Factory Reset)

You can restore all of the settings to their factory-set values, and you can also specify certain items to be reset.

\* When you execute "Factory Reset", the settings you made are lost. Back up any necessary data to your computer.

### 1. On the MENU screen, touch <SETUP> $\rightarrow$ <GENERAL>.

The GENERAL screen appears.

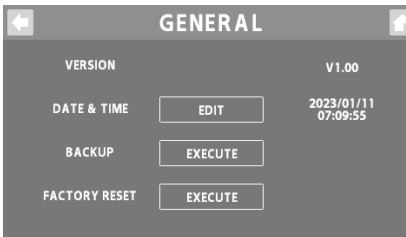

### **4. Touch <EXECUTE>.**

A confirmation message appears.

\* If you decide to cancel, touch <NO>.

### **5. Touch <YES>.**

The factory reset is executed.

\* Make sure not turn to off the power while the "EXECUTING..." message is shown.

### **2. For the FACTORY RESET, touch <EXECUTE>.**

The FACTORY RESET screen appears.

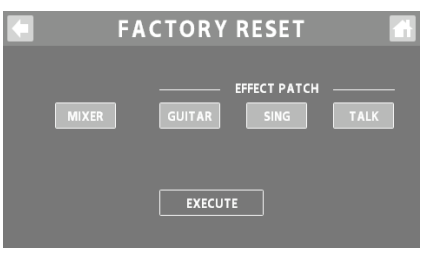

### **3. Select the settings to restore.**

Right after the display switches to the FACTORY RESET screen, all the settings are selected.

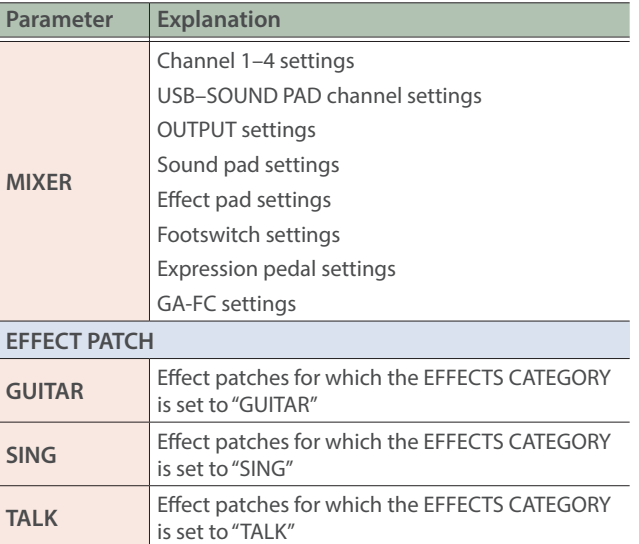

# <span id="page-37-0"></span>**Error Message List**

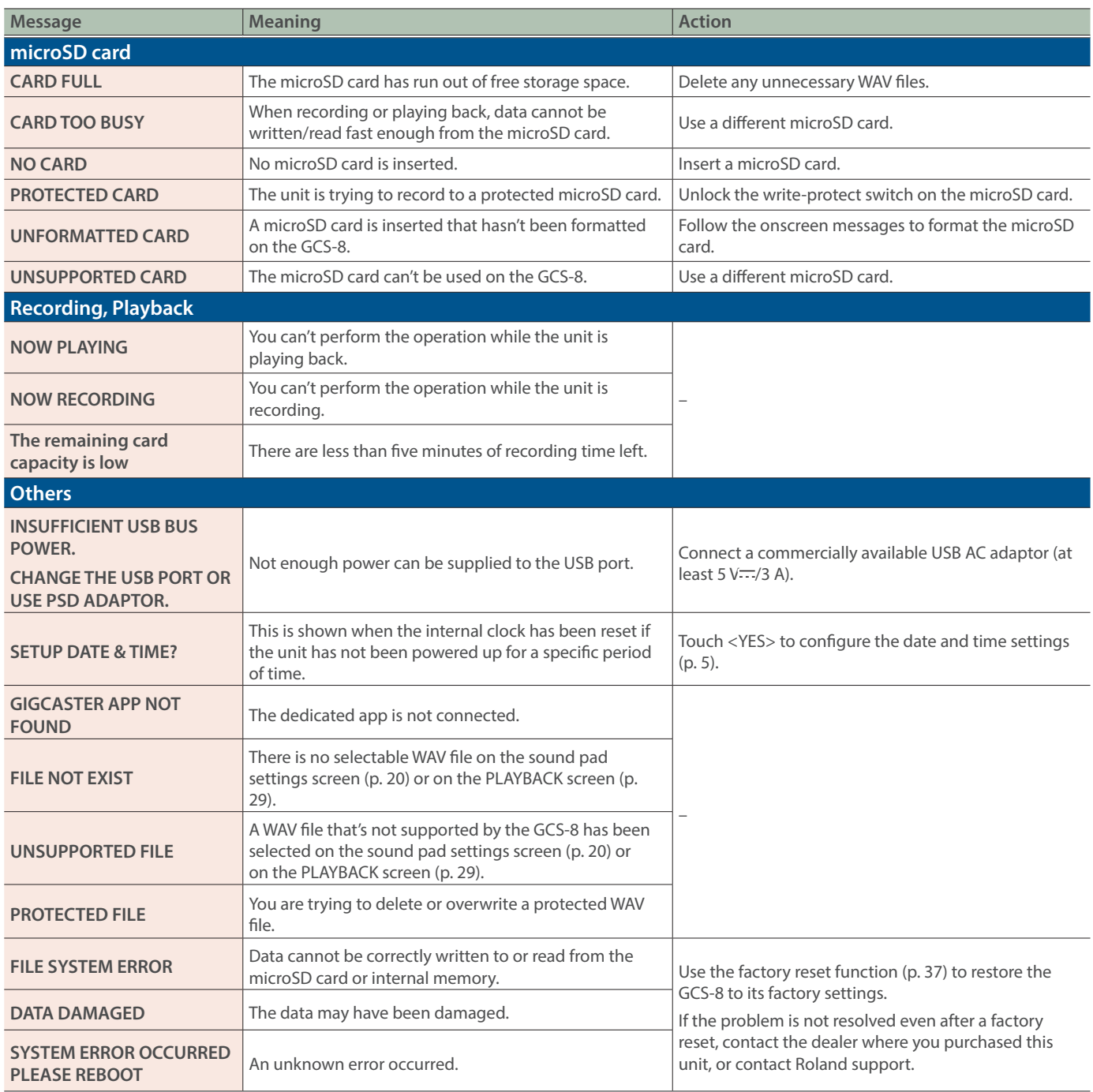

# <span id="page-38-0"></span>Main Specifications

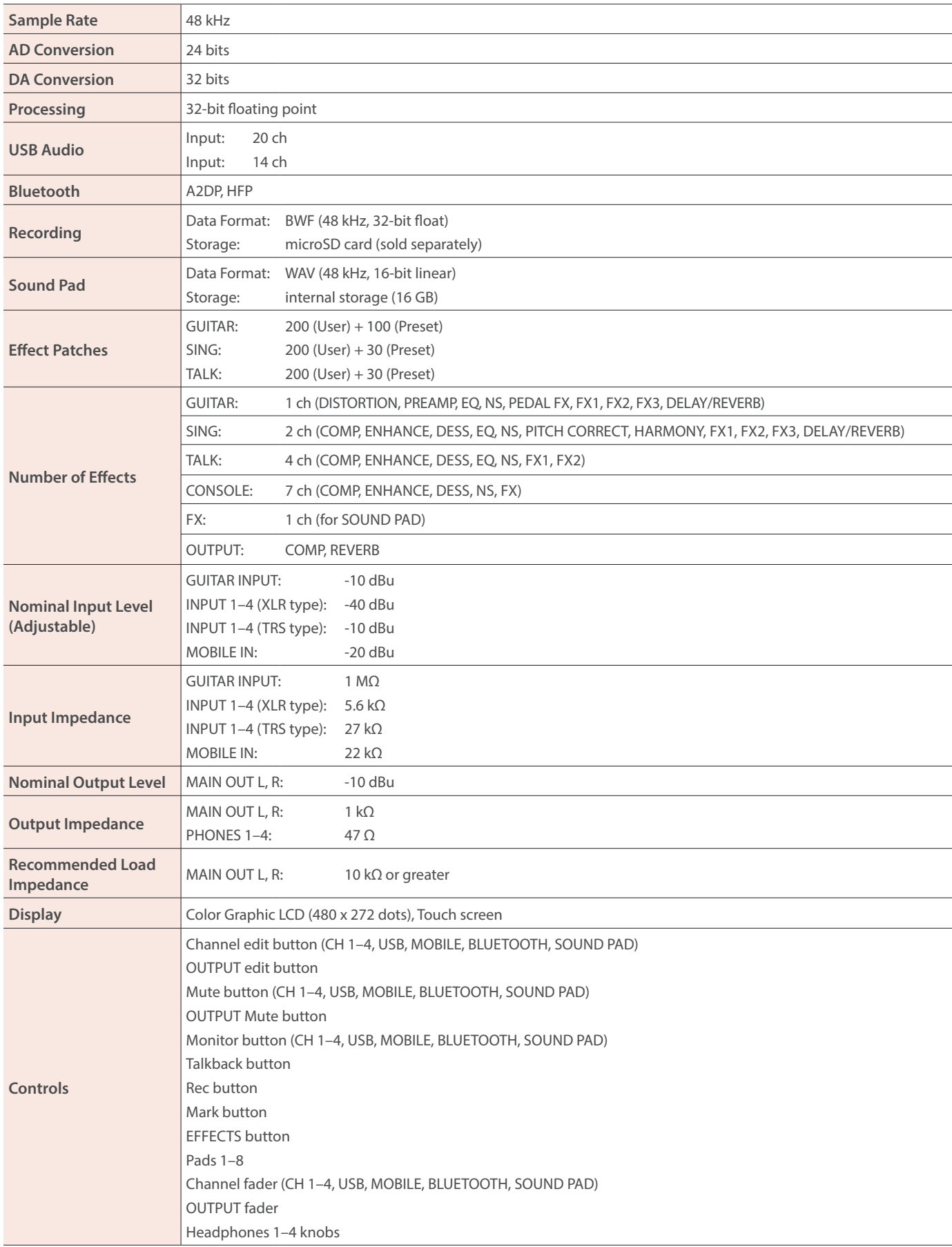

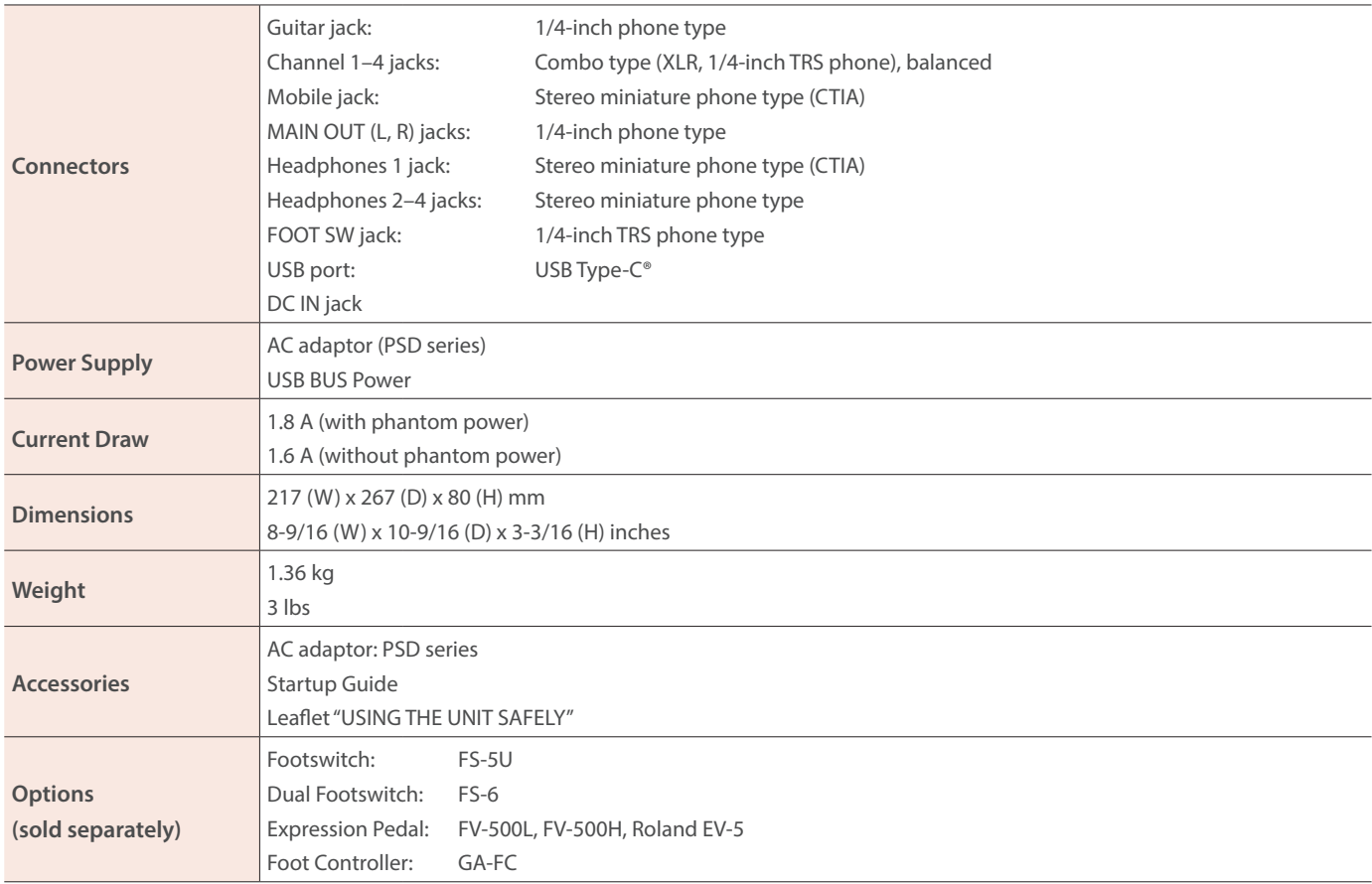

 $*$  0 dBu = 0.775 Vrms

\* This document explains the specifications of the product at the time that the document was issued. For the latest information, refer to the Roland website.